# **HEALTH PLAN MANAGEMENT SYSTEM**

# **CHRONIC CARE IMPROVEMENT PROGRAM (CCIP) USER GUIDE**

**LAST UPDATED (5/31/2012)**

# **TABLE OF CONTENTS**

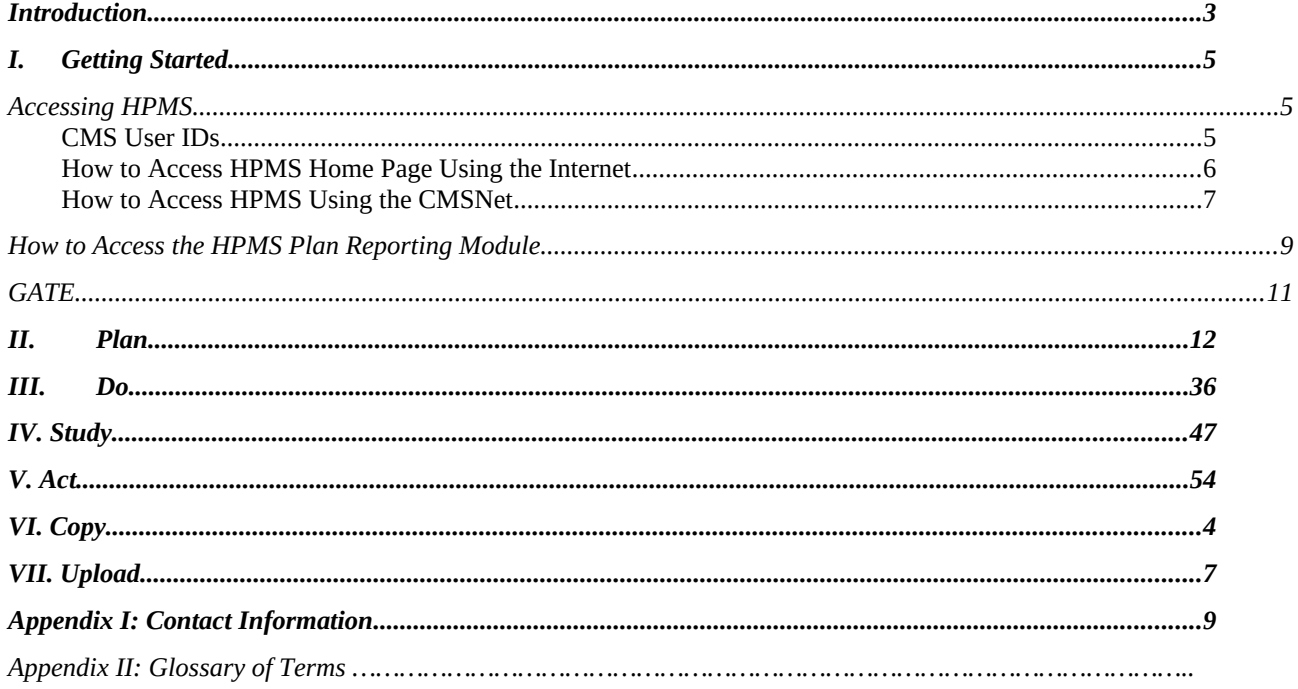

# <span id="page-2-0"></span>**INTRODUCTION**

All Medicare Advantage Organizations (MAOs) must conduct a *Chronic Care Improvement Program* (*CCIP*) as part of their required Quality Improvement (QI) program. The QI program must include a health information system to collect, analyze, and report quality performance data as described in 42 CFR §422.516(a) and §423.514 for Parts C and D, respectively.

MAOs may conduct a single *CCIP* for all non-special needs coordinated care plans offered under a contract. However, MAOs must identify a unique *CCIP* for each Special Needs Plan (*SNP*) offered, including multiple *SNP*s of the same sub type. For example, if a MAO offers multiple Dual-eligible *SNPs* (D-*SNPs*) under a single contract, that MAO must identify a unique *CCIP* for **each** D-*SNP* offered that appropriately addresses the *target population*.

MAOs must submit the *CCIP(s)* to the Centers for Medicare & Medicaid Services (CMS) and report progress annually for review. CMS will release submission deadlines on an annual basis.

For CY 2012, CMS is requiring that each MA plan conduct a *CCIP* focused on reducing cardiovascular disease. This project is to be implemented over a 5-year period. At this time, CY 2012 *CCIP* submissions will include the Plan section only. The Do, Study, and Act sections will be submitted during a time period to be specified in the future based on the *baseline data* collected during 2012. Note that MAOs may submit other clinical *CCIP*s in addition to the *CCIP* topic required by CMS. MAOs have the discretion to specify the expected timeframe for these additional *CCIP*s depending on the topic selected, *interventions* involved, or other factors.

The Health Plan Management System (HPMS) *CCIP* Module serves as the means for MAOs to submit and report on their *CCIP*s to CMS. *CCIP* reports will serve as a summary of a full *CCIP*. The *CCIP* module allows MAOs to report on the *CCIP* throughout the entire life cycle of the *CCIP* as defined below:

- **Plan** (Chapter II) describes the processes, specifications, and output objectives used to establish the *CCIP*;
- **Do** (Chapter III) describes how the *CCIP* will be conducted, the progress of the implementation, and the data collection plan;
- **Study** (Chapter IV) describes and analyzes findings against targets or goals and identifies trends over several *PDSA* cycles that can be utilized for the "Act" stage;
- **Act** (Chapter V) summarizes *action plan(s)* based on findings, describes, in particular, the differences between the actual and planned results, and provides information regarding any changes based on actions performed to improve processes and outcomes, including a short description of actions performed.

The module also gives MAOs the ability to **Copy** *CCIP* sections from one plan to another, as long as certain conditions exist, and to **Upload** supporting documentation.

In addition, the **Gates** link is provided to the MAOs to access the latest *CCIP* submission window (open/close) timeframes.

This document provides an overview and technical instructions for accessing HPMS and navigating through the *CCIP* module. General information about the *CCIP* and QI program requirements can be found on the CMS Quality website at [www.cms.gov\quality](./http:%2F%2Fwww.cms.gov%5Cquality). Please note that words available in the Glossary have been italicized. Please also note that Screen Prints (or screens) contained in this User's Manual are not intended to display complete functionality and are for demonstration purposes only.

**NOTE: The HPMS screenshots in this User Guide refer to the CY 2011 CCIP module; however, please note that these screenshots are also applicable to the CY 2012 CCIP module.** 

# <span id="page-4-0"></span>**I. GETTING STARTED**

# <span id="page-4-1"></span>**ACCESSING HPMS**

The HPMS/*CCIP* Module is hosted on a secure extranet site that users can access via the Internet using a Secure Sockets Layer (SSL) Virtual Private Network (VPN). Users can also access the HPMS/*CCIP* Module by dial-up or CMSNet.

HPMS URLs:

- For the CMS SSL VPN portal: https://gateway.cms.hhs.gov.
- For CMSNet: https://hpms.cms.gov/

Contact the system administrator to access the CMSNet if the connection is not available.

# <span id="page-4-2"></span>**CMS USER IDS**

Users must have a CMS-issued User ID and password with HPMS access in order to log into the system. Users will also need to associate their User ID with the contract numbers that they will work with in HPMS.

To obtain a new CMS User ID, users must complete a CMS User ID request form, which can be downloaded and printed from: [http://www.cms.gov/InformationSecurity/Downloads/EUAaccessform.pdf.](http://www.cms.gov/InformationSecurity/Downloads/EUAaccessform.pdf)

This form includes a location for applicants to list the contract numbers to be associated with the requested User ID. Completed CMS User ID forms must be submitted to CMS at the following address:

CMS Attn: Lori Robinson 7500 Security Boulevard Mailstop C4-18-13 Baltimore, MD 21244-1850

If existing HPMS users need to associate a contract number to their current CMS User ID, please include the following information in an email to  $hpms$  access $\omega$ cms.hhs.gov:

- User Name,
- CMS User ID,
- Current Contract Number(s), and
- Contract Number(s) to be added.

All questions related to HPMS user access should be directed to hpms  $\alpha$  access $\omega$ cms.hhs.gov.

# <span id="page-5-0"></span>**HOW TO ACCESS THE HPMS HOME PAGE USING THE INTERNET**

## **STEP 1**

Open the web browser (e.g., Internet Explorer) and enter the CMS SSL VPN gateway address https://gateway.cms.hhs.gov in the Address field.

### **STEP 2**

Enter the CMS User ID and password and select "hcfa.gov" as the login service. Click **Login** (Table I-1).

Table I-1

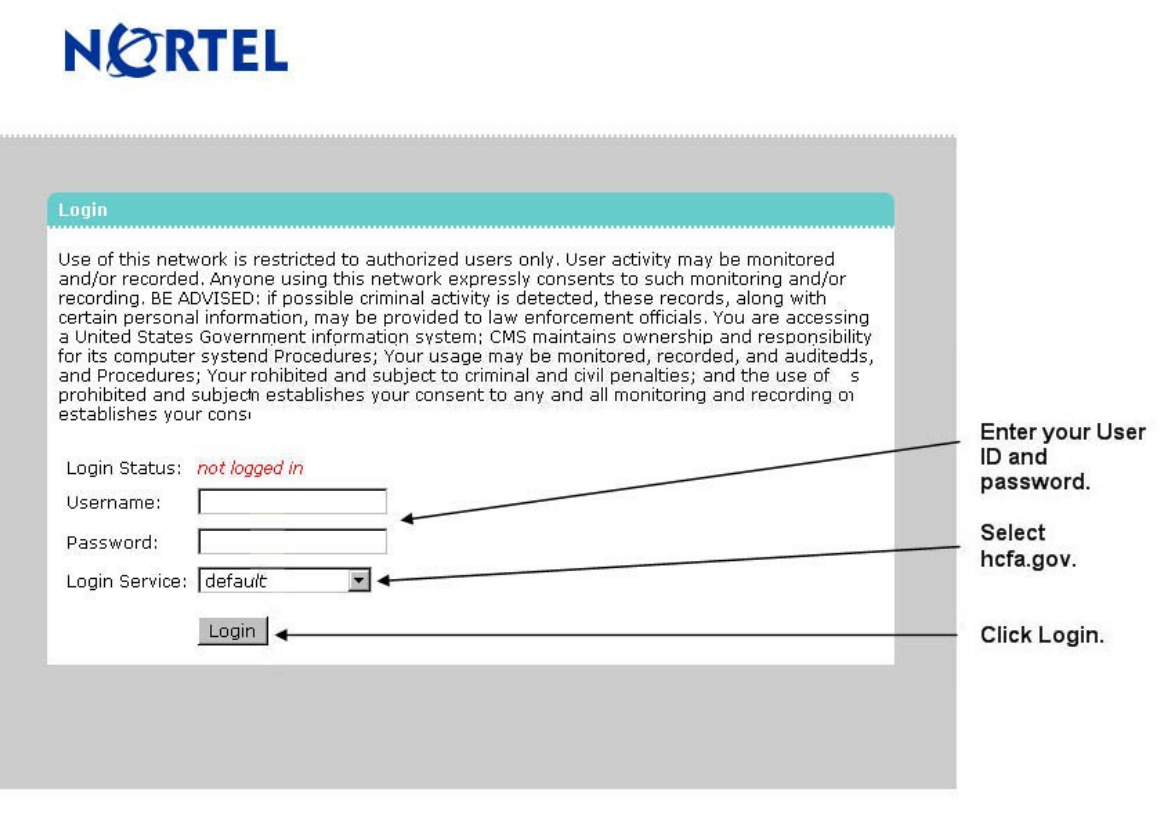

#### **STEP 3**

Select the **HPMS** link from the SSL VPN portal screen to access the **HPMS Home** screen (Table I-2).

Table I-2

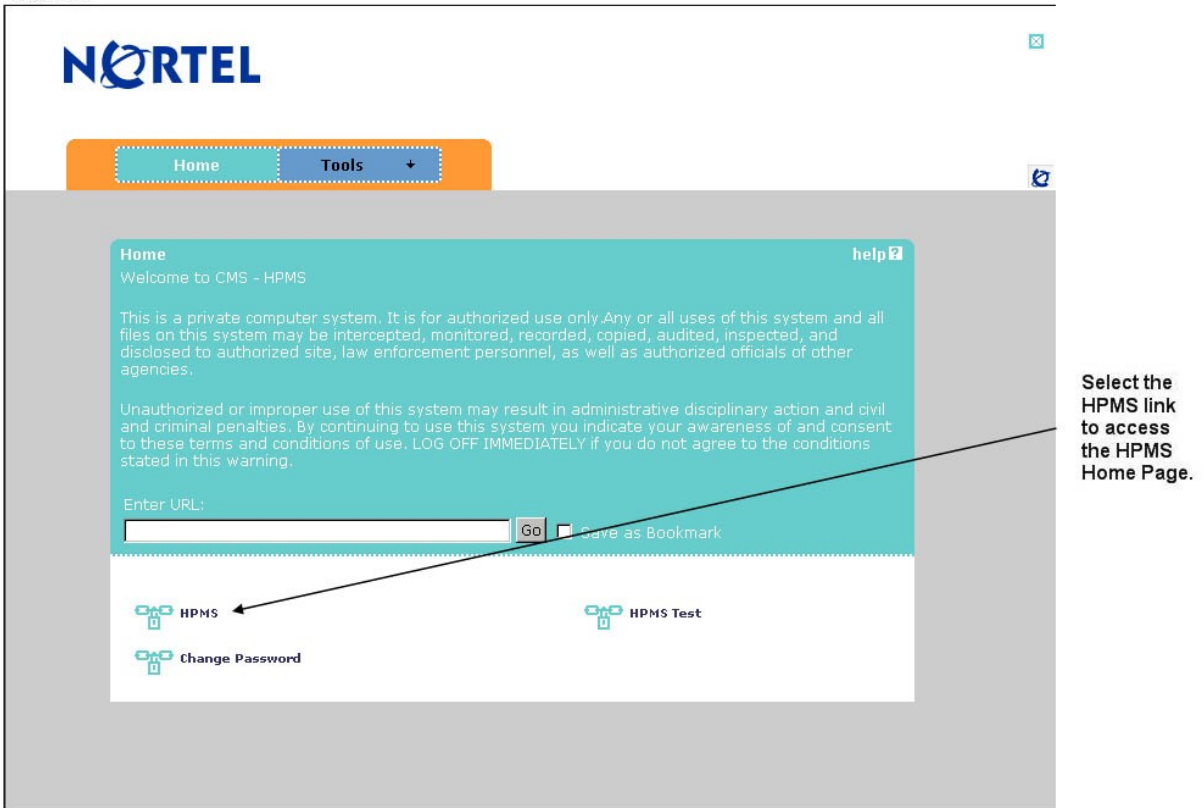

# <span id="page-6-0"></span>**HOW TO ACCESS THE HPMS HOME PAGE USING THE CMSNET**

# **STEP 1**

Open the web browser (e.g., Internet Explorer) and enter the CMSNet address https://hpms.cms.gov in the Address field.

Select **Yes** on the **Security Alert** pop-up window (Table I-3).

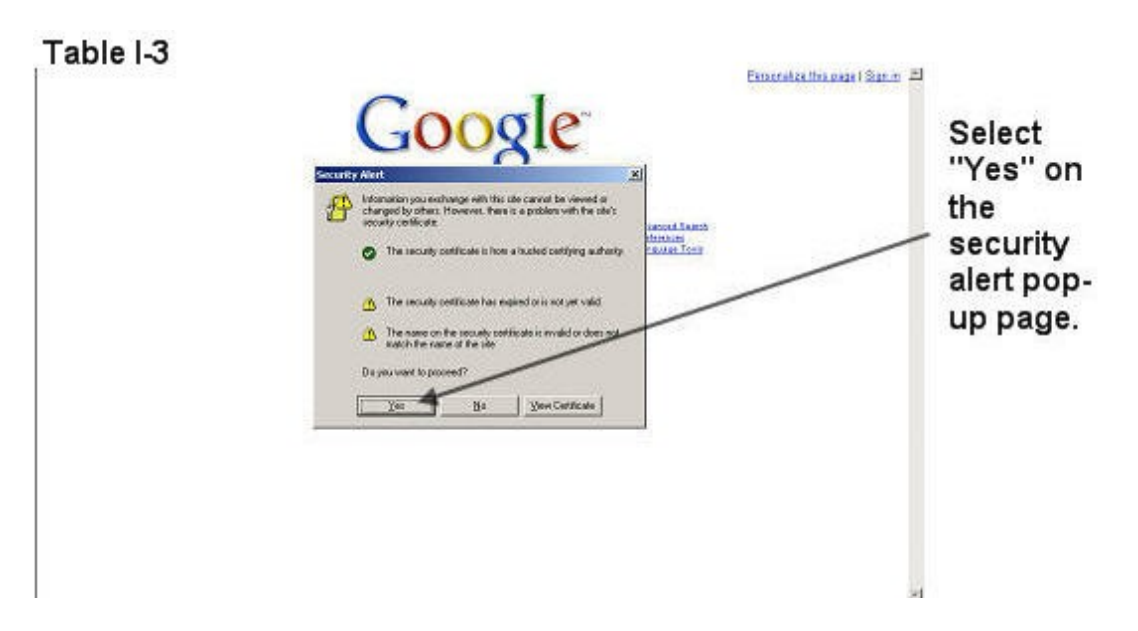

Enter the User Name as hcfa.gov/xxxx – where "xxxx" is the 4-digit CMS User ID. Enter the password and select **OK** (Table I-4) to access the **HPMS Home** screen.

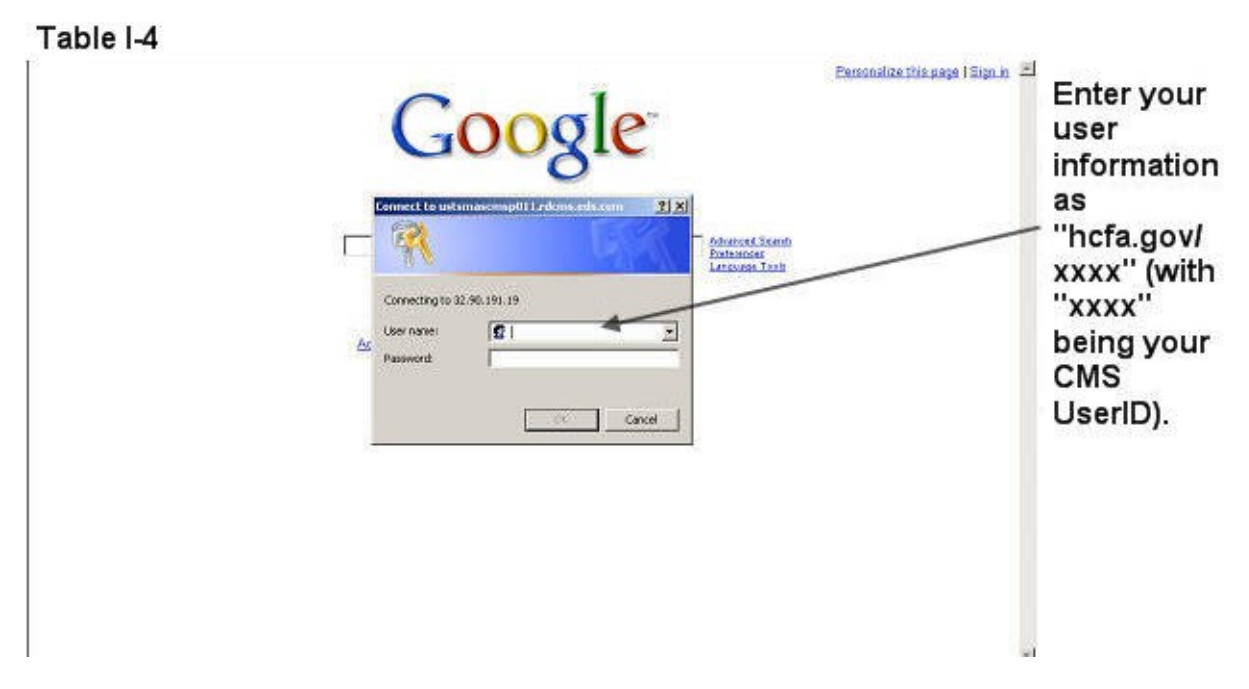

# **STEP 3**

Select the **HPMS** link from the SSL VPN portal page to access the **HPMS Home** screen (Table I-2).

# <span id="page-8-0"></span>**HOW TO ACCESS THE HPMS PLAN REPORTING MODULE**

All information requested as part of the HPMS *CCIP* module must be completed unless otherwise noted.

# **STEP 1**

Select **Quality and Performance** on the Left Navigation Bar then select *CCIP* on the fly-out menu (Table I-5) to get to the *CCIP* **Contract Year** selection screen (Table I-6).

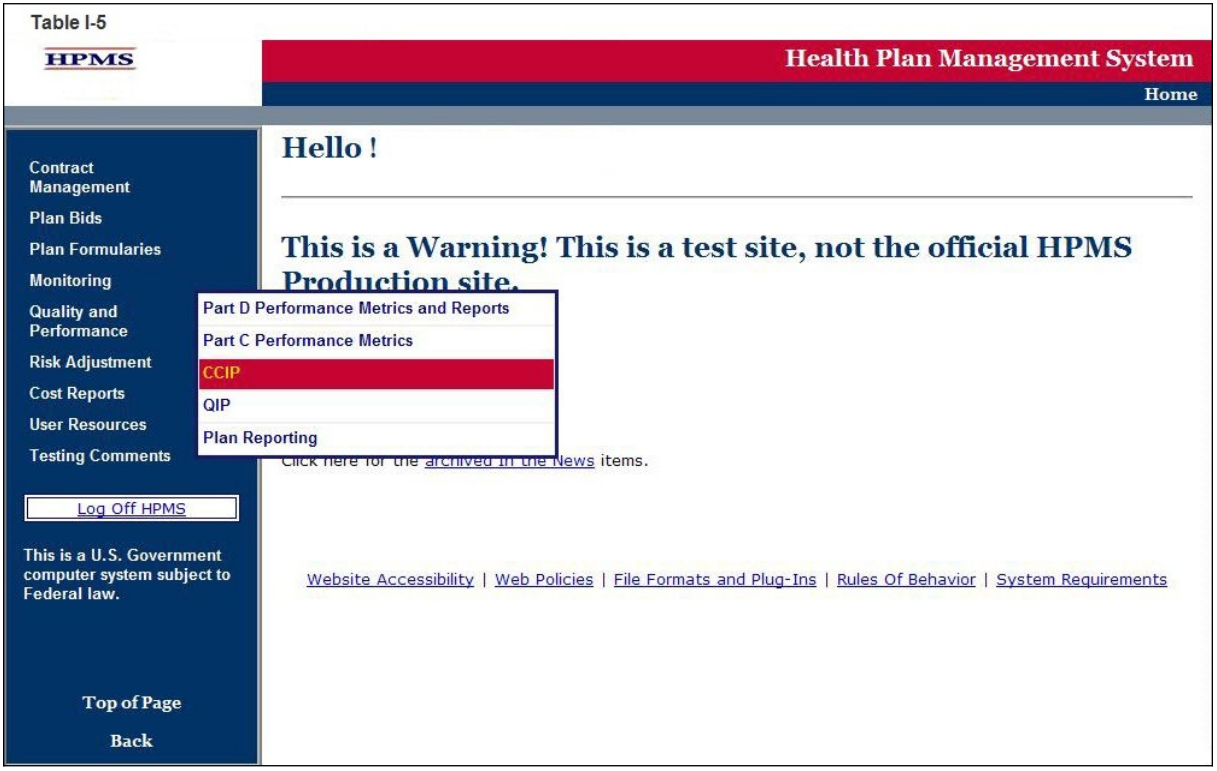

# **STEP 2**

Select the contract year in the *CCIP* **Contract Year** selection screen (see Table I-6) to get to the *CCIP* **Start Page** screen (Table I-7).

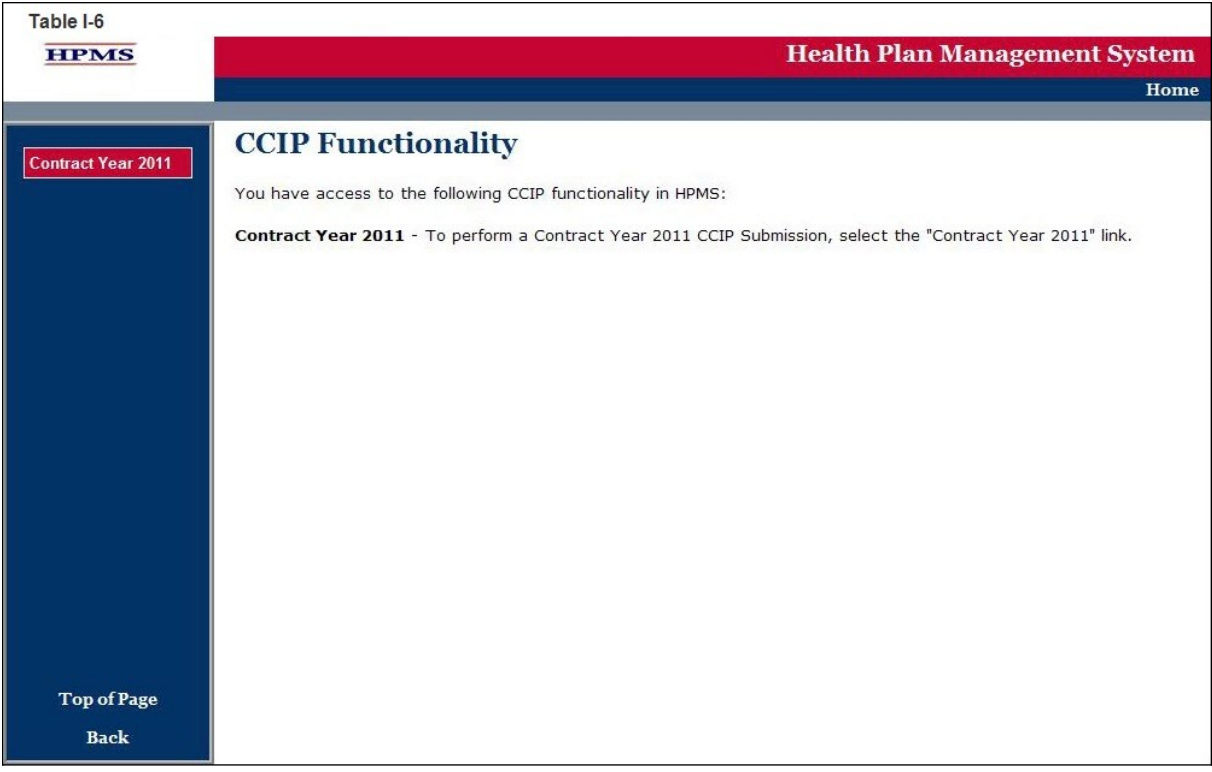

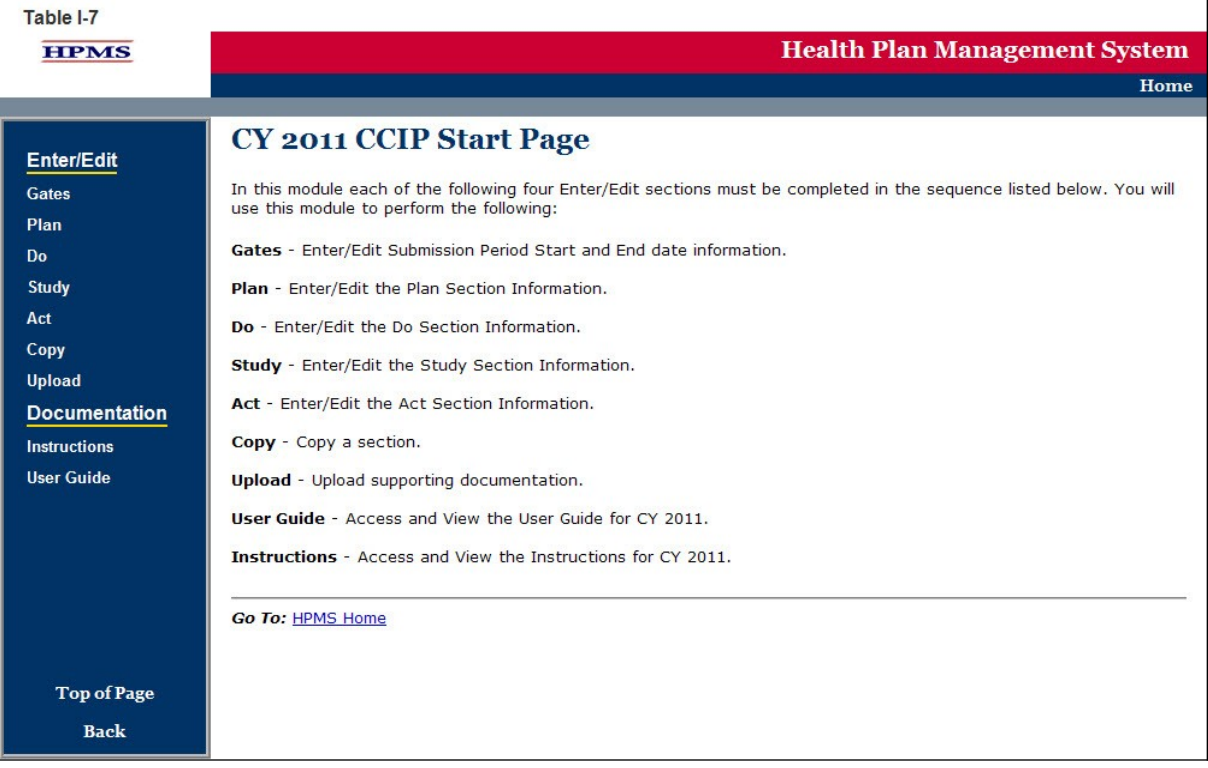

# <span id="page-10-0"></span>**GATE**

The GATES link (Table I-8) allows users to view the latest *CCIP* Submission window (gate open/closed) information.

### **STEP 1**

On the *CCIP* **Start Page** (Table I-7) click on the **Gates** link on the Left Navigation Bar to get to the **CY 2011** *CCIP* **- Gates** screen (Table I-8). Note that on the sample screen in Table I-8, all components of the *CCIP* cycle are indicated to be open for submittal during the dates shown.

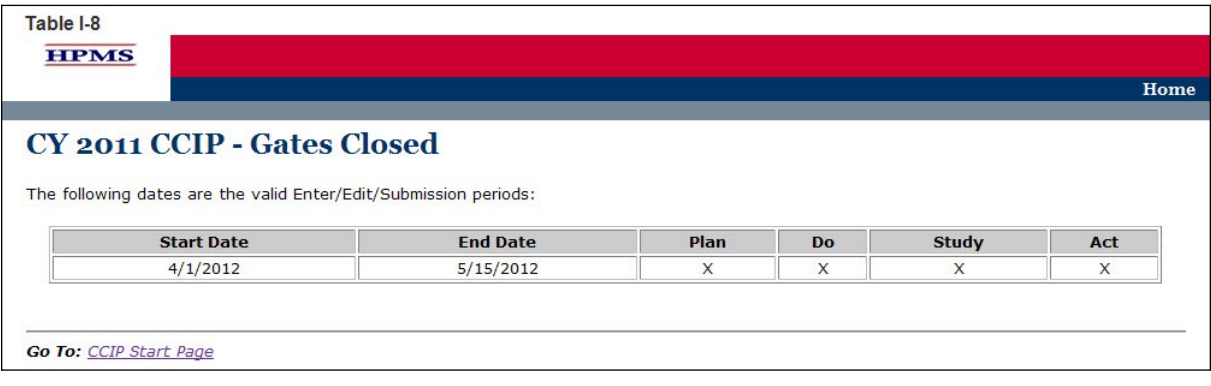

# <span id="page-11-0"></span>**II.PLAN**

The **PLAN** functionality allows users to describe the *CCIP* and outline the expectations, basic approach, and *intervention(s)* that the user will further describe in the Do, Study, and Act sections. The 'PLAN Section' demonstrates an improvement opportunity (i.e. target goal), identifies what change(s) will be introduced (i.e. *intervention*), who will be involved (i.e. *target audience*), and the expected results (i.e. anticipated outcomes).

Please note the following information:

- If the user is submitting a CY 2012 *CCIP*, only the 'PLAN Section' will be available to fill out at this time. A CY 2012 *CCIP* submission will be complete once the 'PLAN Section' has been completed since this is a new submission.
- For CY 2012 *CCIP* submissions, the user will not be able to edit the 'PLAN Section' once it has been approved by the respective CMS account manager.
- The user will be unable to select a *CCIP* topic from the 'DO Section,' 'Study Section,' and 'ACT Section,' if the 'PLAN Section' has not been completed. This is because topics that appear are aligned with those that are established by the user in the 'PLAN Section.'

# **STEP 1**

As shown in Table II-1, on the *CCIP* **Start Page** click on the **Plan** link on the Left Navigation Bar to get to the **Contract/Plan/Topic Selection** screen. (See Chapter I: Getting Started for help getting to the *CCIP* **Start Page**.)

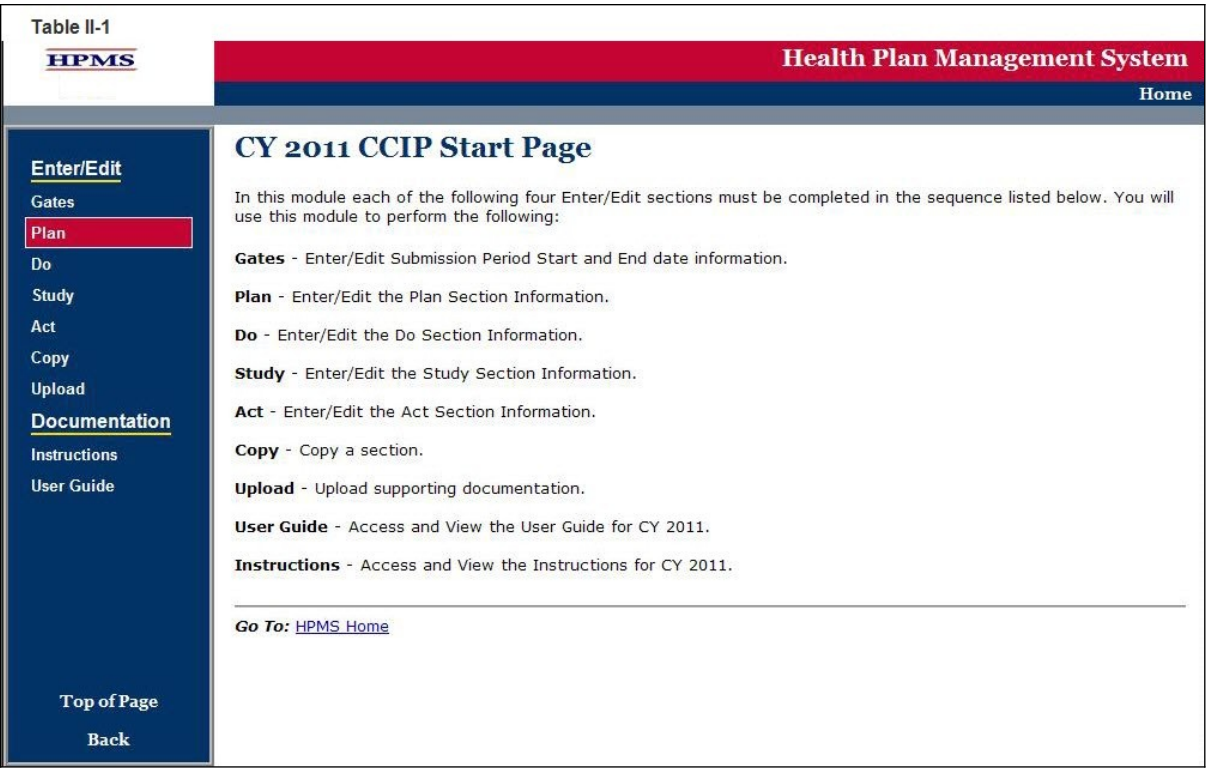

On the **Contract/Plan/Topic Selection** screen (Table II-2) first select a contract. Once the contract is selected, the screen will automatically refresh to show available plans. Users must create an unique *CCIP* for each *SNP* offered under a contract based on the *SNP*'s *target population*. The *SNPs* are identified by their plan number. However, users may create the same *CCIP* for all of the non-*SNP* coordinated care plans offered under a contract. The non-*SNP* coordinated care plans under each contract are identified as 'Non-*SNP*'.

Once a plan is selected, the screen will again automatically refresh to show the *CCIP* topics. Either select an existing topic or select "Create a New Topic" and then click **Next**, which will take the user to the **MAO Information** screen (Table II-3).

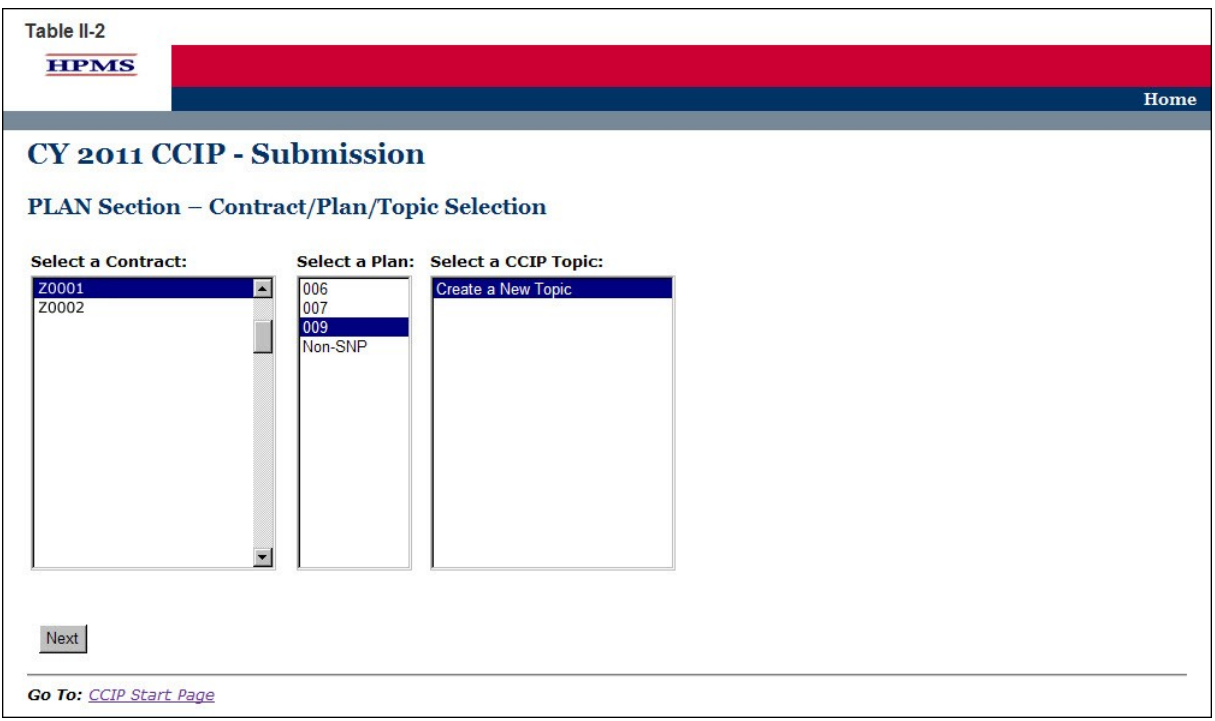

The **MAO Information** screen (Table II-3) will default to MAO information that was already entered in HPMS for that particular plan. Provide all information related to the *CCIP* title, time length, and summary.

The MAO information should include contact information, plan type, and *program cycle year*. Provide the contract number (H####, R####, S####) and the provider benefit package (PBP) identification number.

Provide information for the *CCIP* initial plan approval submission. If this is a new *CCIP*, select "Yes" and provide the length of time intended for the *CCIP*. If this is an ongoing *CCIP*, select "No" and provide the subsequent year report number.

The *CCIP* (including *PDSA* Sections) represents one full *program cycle year.* Select the *CCIP program cycle year* for this *CCIP* from the drop down list. The initial year the *CCIP* is implemented is year one. Year two is the second year of the *CCIP*.

The title of the *CCIP* must be unique for each *CCIP*.

Provide the *CCIP* title (Character Limit: 100) and a brief summary of the *CCIP*, which must include the specific clinical foci and the expected outcomes of the *CCIP* (Character Limit: 1,000). A *CCIP* is a clinical program focused on improving the health of a population with chronic condition(s). Once diagnosed, chronic conditions require ongoing management to prevent and control exacerbations and prevent other related conditions from developing.

**Note:** If the information on the Quality Contact Person or the Compliance Contact Person is incorrect, the MAO must edit that contact information using the Set-Up Plans function in HPMS. Instructions on how to update contact information is contained in the *Bid Submissions User's Manual.*

Click **Next** to get to the **PLAN Section (A)** screen.

Table II-3 **HPMS** Home **CY 2011 CCIP - Submission Plan Section - MAO Information** Medicare Advantage Organization (MAO) Information Chronic Care Improvement Program (CCIP): A program to manage chronic conditions by preventing and or minimizing the<br>effects of the condition through patient self-management and integrated care in order to improve health ou costs. MAO Name: EXAMPLE CONTRACT 1 **Contract** Z0001 **Number:** Identification <sub>009</sub> Number: 123 Elm Street<br>Arlington, VA 22201 **MAO** Location: **Quality Contact Person** Name: John Test Title: Quality Enhancement Analyst Telephone: 800-292-8868 Email: test@test.com **Compliance Contact Person** Name: John Test Chief Financial Officer Title: Telephone: 800-292-8868 Email: test@test.com **MAO Plan** Local CCP Type: **CCIP Initial** Plan Yes  $\overline{\phantom{a}}$ Approval **Submission: State the** length of time  $N/A$ intended for the program: **Subsequent** Year Report Select a Subsequent Year  $#$ : Title: Coronary Artery Disease (CAD) Provide a brief The CCIP will focus on patient self-management through education combined with intensive  $\blacktriangle$ summary of Registered Nurse (RN) case management (CM) to achieve the goal of slowing CAD progression<br>and optimizing the quality of life among the members enrolled in the program. the CCIP to include the specific clinical foci and expected outcomes: Previous Next Go To: CCIP Start Page

#### **STEP 4**

On the **PLAN Section (A)** screen (Table II-4) enter information about the basis for selection, including all data sources.

#### **A1. Disease State**

#### (Character Limit: 100)

For "A1. Disease State," provide the disease state(s) or chronic condition(s) for this *CCIP* along with the ICD-9-CM code(s). Selection of the ICD-9-CM code(s) must be specific. Once the MAO enters a disease state in this field, the disease state will auto-populate in other relevant fields throughout the tool.

#### **A2. Rationale for Selection**

#### (Character Limit: 4,000)

For "A2. Rationale for Selection," provide a detailed and in depth description that includes: 1) the rationale for selecting the specific disease or condition; 2) how the information gathered from the data sources showed a gap in care which supports the need for a *CCIP*; 3) the incidence and/or prevalence of the disease or condition within the MA plan's *target population;* and 4) the source data.

#### **A3. Relevance to the Plan Population**

#### (Character Limit: 4,000)

For "A3. Relevance to the Plan Population," provide a detailed and in depth description that is consistent with the overall goal of the *CCIP* and reflects the needs of the *target population*. The description must include: 1) how the *CCIP* is relevant to the MA plan's *target population* by describing the incidence and/or prevalence of the disease; 2) the current disease impact on the MA plan members; and 3) how filling the gap in care identified in "A2. Rationale for Selection" will improve health outcomes.

#### **A4. Anticipated Outcomes**

#### (Character Limit: 4,000)

For "A4. Anticipated Outcomes," provide a detailed and in depth description of the anticipated outcomes. The description must be consistent with the overall goal of the *CCIP* and include: 1) how the *CCIP* relates to the responses in "A2. Rationale for Selection" and "A3. Relevance to the Plan Population;" 2) what the MA plan expects the *CCIP* to achieve; 3) how the *target population* will be impacted by the outcomes; 4) a description of the evidence-based guidelines considered; and 5) how these guidelines will be effective in producing improved health outcomes.

#### **A5. Data Source(s) for Selected Chronic Condition**

For "A5. Data Source(s) for Selected Chronic Condition," the plan must check all of the data sources that were used to identify and support the disease state or chronic condition. If selecting "Other Sources," please describe in the text field. A plan may select up to five other sources.

Click **Next** to get to the **PLAN Section (B1)** screen.

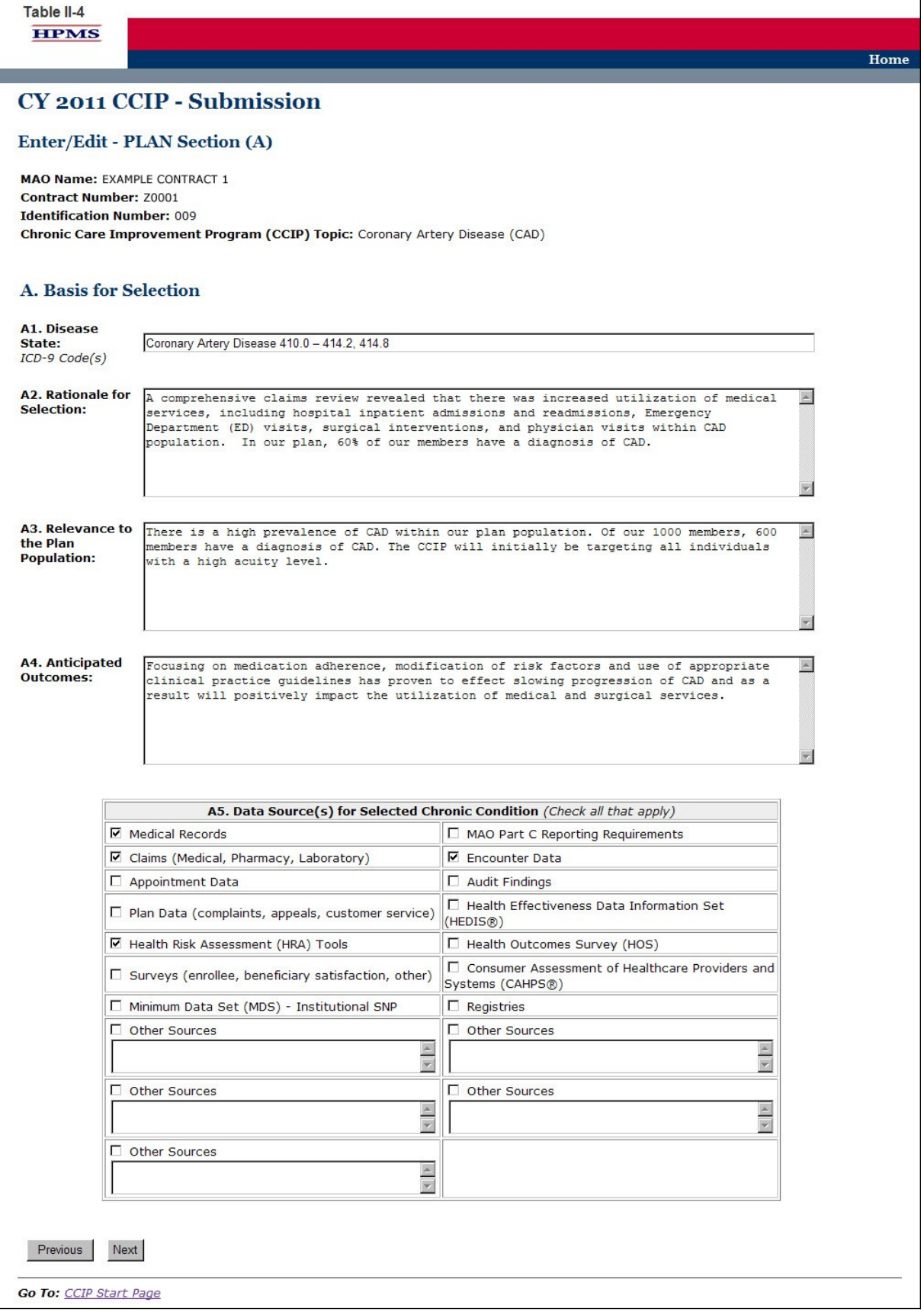

On the **PLAN Section (B1)** screen (Table II-5) use the form displayed on the screen to describe the program design.

#### **B1. Population Identification Process**

The population identification process involves identifying members with a disease state who would benefit from *disease management*. This process is based on review of member demographic characteristics, previous healthcare use, and healthcare expenditures.

#### **B1a. Describe the** *Target Population*

#### (Character Limit: 1,000)

For "B1a. Describe the *Target Population*," provide a detailed and in depth description that is consistent with the overall goal of the *CCIP* and includes: 1) the *inclusion and exclusion criteria* being used; 2) the rate of incidence among the members related to the *inclusion criteria;* 3) the severity of disease level of the members included; and 4) the demographics and clinical variable(s) used to identify those appropriate for *inclusion* into the *CCIP*.

#### **B1b. Method of Identifying Members**

For "B1b. Method of Identifying Members," select all applicable methods that were used to identify the members for *inclusion* in the *CCIP*. If "Other" is selected, enter a description in the text field. Up to four additional methods may be added.

#### **B1c. Risk Stratification**

For "B1c. Risk Stratification," select all applicable severity level(s) of the members the *CCIP* will target (i.e. High, Medium or Low).

#### **B1d. Enrollment Method**

For "B1d. Enrollment Method," select the one method that will be used to enroll members into the *CCIP* (i.e. Opt in or Opt out).

Click **Next** to get to the **PLAN Section (B2, B3)** screen.

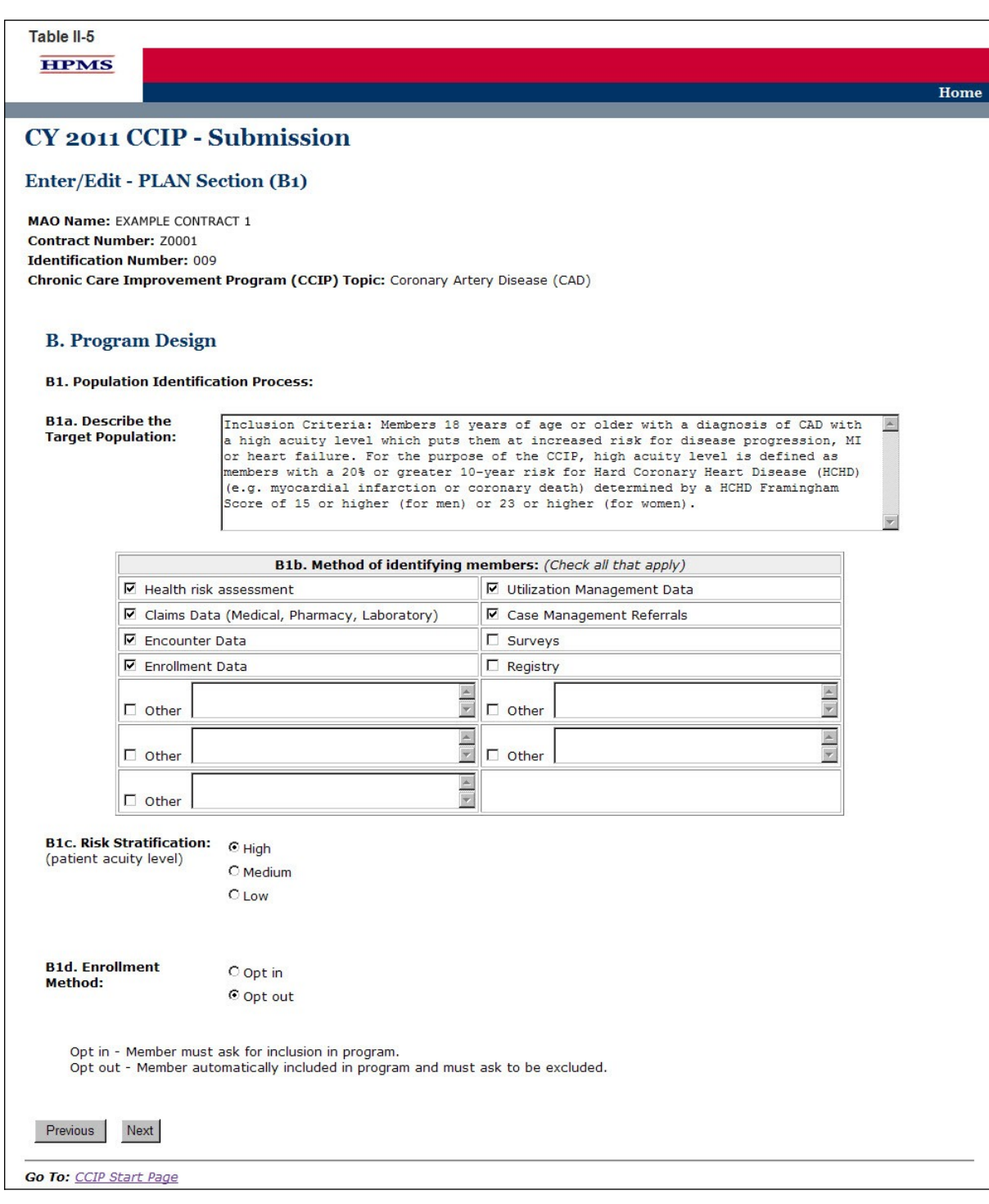

On the **PLAN Section (B2, B3)** screen (Table II-6) use the form displayed on the screen to describe any evidence based information and the care coordination approach.

#### **B2.** *Evidence-Based Medicine*

(Character Limit: 4,000)

*Evidence-Based Medicine* is the integration of the best research evidence with clinical expertise and patient values to make clinical decisions. *Evidence-Based Medicine* ensures consistency in treatment across the targeted population.

For "B2. *Evidence-Based Medicine*," provide a detailed and in depth description that is consistent with the overall goal of the *CCIP* and includes: 1) the evidence-based medical guideline(s) chosen from a credible and authoritative source; 2) why the guideline(s) was chosen including how using it will impact health outcomes; 3) how the guideline(s) will be applied to the *CCIP* across different demographics and severity of disease levels with an example provided; and 4) the source and date of the guideline(s).

#### **B3. Care Coordination Approach**

(Character Limit: 4,000)

The care coordination approach, or collaborative care model, consists of a multidisciplinary team that may include physicians, pharmacists, nurses, dieticians, and psychologists. Patient-centered, collaborative care is the foundation of this practice-based model in which the formation of patient/provider partnerships and community/healthcare system partnerships is essential for improved outcomes. The collaborative care model is the instrument by which self-management support is delivered.

For "B3. Care Coordination Approach," provide a detailed and in depth description that is consistent with the overall goal of the *CCIP* and includes: 1) the components and organization of the care coordination team which includes both internal and external team members; 2) the team's approach for the *CCIP*; 3) the roles and responsibilities of the team members; 4) how the team will communicate and work together to support the members and the goal of the *CCIP*, with an example provided; and 5) how the individual member's goals and outcomes will be assessed and addressed with an example provided ( e.g., staff and resources utilized, and the type of communication being used among team members).

Click **Next** to get to the **PLAN Section (B4)** screen.

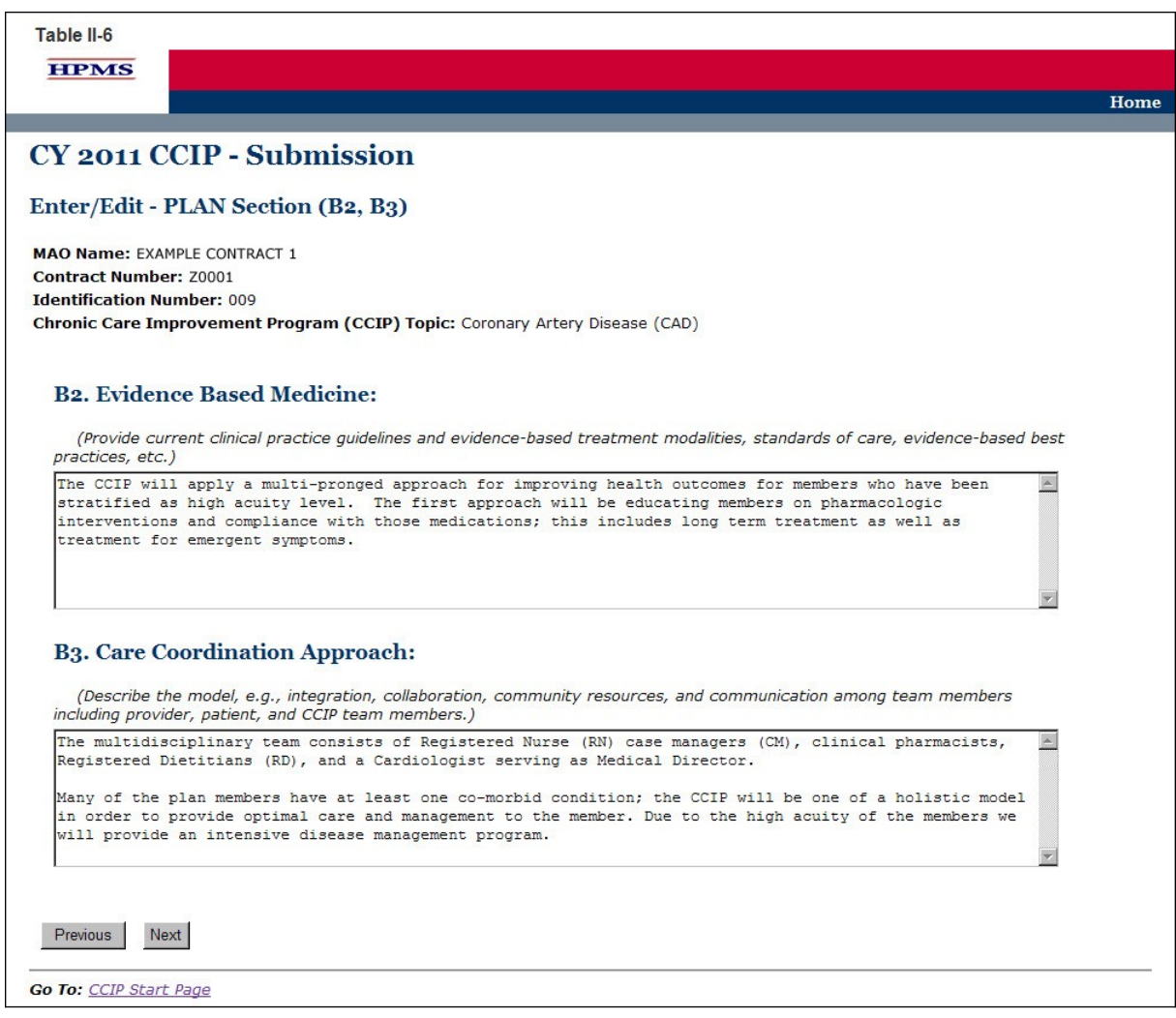

On the **PLAN Section (B4)** screen (Table II-7) select the type of education. The screen will then refresh to allow the user to enter information based on the type of education selected. Use the form displayed on the screen to describe the method and the topics covered.

#### **B4. Education**

Patient and/or provider education is an integral part of the *CCIP*. Patient education focuses on the provision of education and supportive *interventions* to increase patients' skills and confidence in managing their health problems, including regular assessment of progress and problems, goal setting, and problem solving support. Empowering patients through education to more effectively "self-manage" is paramount to improved health outcomes. Provider education focuses on the provision of the most up to date evidence-based medical guidelines for the treatment of the disease state or condition that the *CCIP* is targeting.

The education component may be focused on the patients, the providers, or both. Indicate if the education is patient focused, provider focused, or a combination of both by selecting the appropriate option. The applicable tables will then be available for completion. When selecting the Patient Self-Management option, two tables will appear.

"B4a. Patient Self-Management," focuses on the education that the MAO will provide relating to the disease state or condition of the *CCIP*.

"B4a-1. Patient Self-Management–Other *Comorbid Conditions*" focuses on other conditions that may affect members enrolled in the *CCIP*. This section is optional and only needs to be completed if applicable. This section may be repeated up to five times, as needed, for additional *comorbid conditions*.

#### **B4a. Patient Self-Management**

(Character Limit: 4,000)

For "B4a. Patient Self-Management" education, if applicable, provides a detailed and in depth description that is consistent with the overall goal of the *CCIP* and includes the planned methods and the educational topics that will be used for training, support, monitoring, and follow-up of the members. The description must include: 1) methods that are varied and take into consideration the different demographics, socioeconomic status, and cultural backgrounds of the members; 2) educational topics that support improvement in health outcomes and are designed for various severity of disease levels, demographics, socioeconomic status, and cultural backgrounds of the members; and 3) training, support, monitoring, and follow-up.

#### **B4a-1. Patient Self-Management–Other** *Comorbid Conditions*

(Character Limit: 4,000)

For "B4a-1. Patient Self-Management–Other *Comorbid Conditions*" education, if applicable, provide a detailed and in depth description that is consistent with the overall goal of the *CCIP* and includes planned methods and educational topics that will be used for training, support, monitoring, and follow-up of the members. The description must include: 1) methods that are varied and take into consideration the different demographics, socioeconomic status, and cultural backgrounds of the MA plan members; 2) educational topics that support improvement in health outcomes and are designed for different severity of disease levels, demographics, socioeconomic status, and cultural backgrounds of the members; and 3) training, support, monitoring, and follow-up.

#### **B4b. Provider Education**

In "B4b. Provider Education," a text box appears above the table to indicate the type of provider on which the education will focus.

(Character Limit: 50)

For "B4b. Provider Education," if applicable, provide a detailed and in depth description that is consistent with the overall goal of the *CCIP* and provides specific details concerning the planned methods and educational topics that will be used for training, support, monitoring, and follow-up of the providers. The description must include: 1) provider training of the applicable evidencebased guidelines and practice patterns for the identified disease state or condition; 2) the methods for providing appropriate support for the members in managing their condition and monitoring the member; and 3) the methods and frequency for follow-up of the member.

(Character Limit: 4,000)

**Note:** 

- The *CCIP* module defaults to one *intervention* in this section. If necessary, the user can add more *intervention*s by clicking **Add** near the bottom of the screen. Also, if additional *intervention*s already exist for the *CCIP*, the user can delete an *intervention* by clicking **Delete**.
- If the *CCIP* already includes more than one *intervention*, then upon clicking **Next** the user will go to the **Plan Section (B4)** screen for the second *intervention*. Continue entering all information and click **Next** as appropriate until information has been entered for all *intervention*s. After entering all information, the user will proceed to the **PLAN Section (B5)** screen.

After entering all information for all *intervention*s, click **Next** to get to the **PLAN Section (B5)** screen.

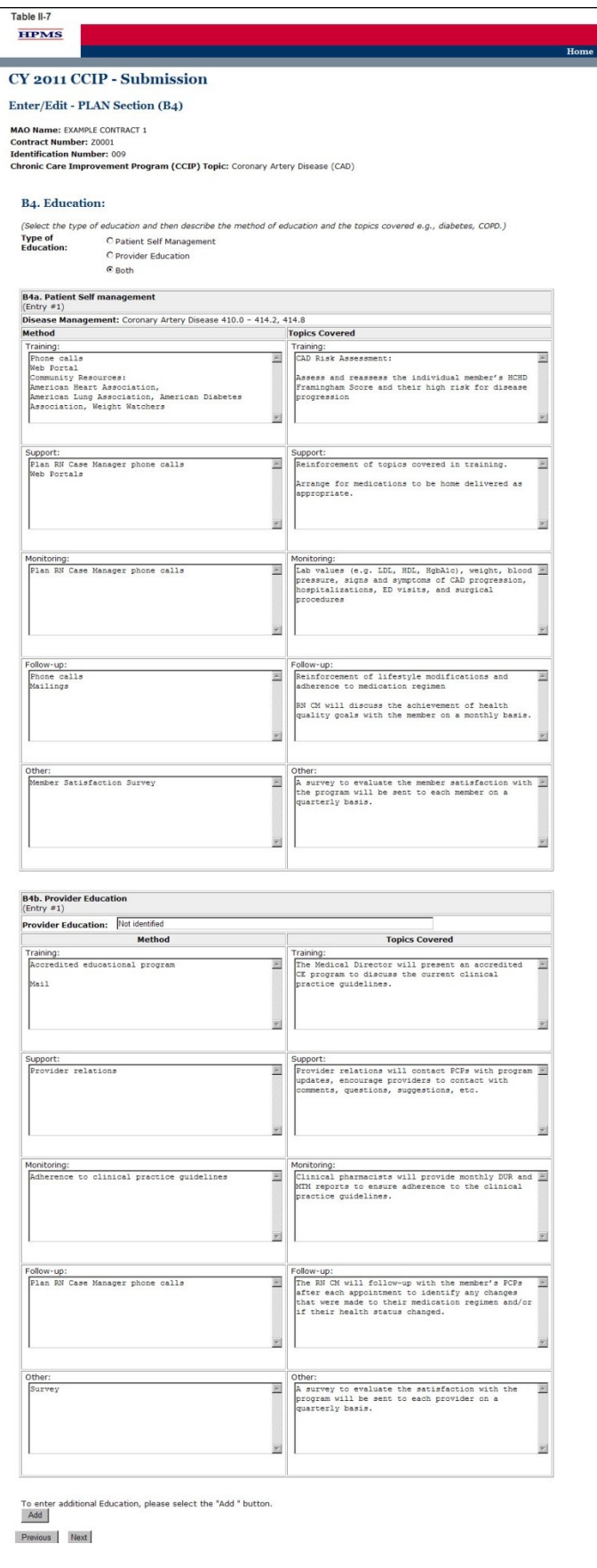

On the **PLAN Section (B5)** screen (Table II-8) use the form displayed on the screen to describe any the outcomes measures and *intervention*s.

#### **B5: Outcomes Measures and** *Intervention***s**

Outcome measures are used to identify how well the *CCIP* is working and the final product or end result. This measurement determines if the *CCIP* is stable and if the processes that led to the outcome are functioning effectively and efficiently. Outcome measurement reflects the impact the *CCIP* and *interventions* had on the health status of the targeted population. Outcome measures involve setting objectives in measureable terms, identifying the appropriate data source(s) to measure, and the *methodology* used to analyze the data.

The Outcome Measures and *Intervention*s table may be repeated a total of three times in order to identify more than one *intervention*.

#### **B5a. Goal**

(Character Limit: 500)

The user should select only one goal for the *CCIP* regardless of the number of *interventions* it implements. All *interventions* should work towards achieving the same goal. Users can enter up to three *interventions* in B5d for their stated goal (i.e., the description the user has provided in "B5a. Goal"). In sections where *intervention(s)* auto-populate, each *intervention* will be carried through. (Note: Users cannot edit text that has been auto-populated from a different section.)

For "B5a. Goal," provide a detailed and in depth description that is consistent with "Section A. Basis for Selection," and includes: 1) a goal that is specific and relevant to the disease state or condition and the program; 2) the evidence or factors considered that show how the goal will impact health outcomes; and 3) how the goal is measureable and attainable within the established timeframe.

#### **B5b:** *Benchmark*

(Character Limit: 500)

Plans will compare the results of their *interventions* to *benchmark* data in order to measure the effectiveness of their *interventions* at the end of the reporting cycle.

For "B5b. *Benchmark*," provide a detailed, in depth description that is consistent with the goal of the *CCIP* and includes: 1) a valid, reliable performance standard that is relevant to the goal of the *CCIP*; 2) how the *benchmark* relates to the demographics of the *target population;* 3) how the *benchmark* reflects the severity of the targeted disease state or condition; 4) reliable source(s); and 5) the date that the *benchmark* was measured/established.

#### **B5c: Check Boxes for Goal and** *Benchmark*

For "B5c. Check Boxes for Goal and *Benchmark*," select how the goal will impact the MA population by marking all that apply. If Other is selected, provide a description in the text field. Select whether the *benchmark* is *baseline*, *internal* or *external* as defined below:

*Baseline Benchmark*

Select *baseline benchmark* if the data was obtained at the end of the current reporting cycle as the standard of comparison for subsequent reporting cycles. *Baseline benchmark* is the first measure used as a point of reference in which a *CCIP* can be measured, compared, or judged.

#### *Internal Benchmark*

Select *internal benchmark* if the data used is from the plan's own data sources (e.g., administrative data or claims data) for comparison.

#### *External Benchmark*

Select *external benchmark* if the data was obtained from sources outside of the MAO (e.g., national or regional *benchmarks*). At the end of the measurement cycle, this data is used to measure against internal results to determine the level of success or failure of the *CCIP*.

#### **B5d.** *Intervention*

#### (Character Limit: 4,000)

For "B5d. *Intervention*," provide a detailed and in depth description that reflects the strategy that will be used to improve health outcomes and includes: 1) an explanation of the *intervention* being used; 2) how the *intervention* is measureable and capable of improving health outcomes; 3) how the *intervention* relates to the goal; and 4) how the *intervention* is sustainable over time.

#### **B5e. Rationale for Specific** *Intervention* **Related to Goal or** *Benchmark*

#### (Character Limit: 4,000)

For "B5e. Rationale for specific *intervention* related to goal or *benchmark*," provide a detailed and in depth description of the process used in developing the *intervention* and includes: 1) the reason the *intervention* was chosen; 2) how the *intervention* relates to the goal and *benchmark;* 3) the factors or evidence considered when developing the *intervention* that demonstrates its validity; and 4) the anticipated impact on health outcome(s).

#### **B5f. Measurement** *Methodology*

#### (Character Limit: 4,000)

Measurement *methodology* is the means, technique, procedure, or method used to collect data and measure the effectiveness of the *CCIP* or *intervention.* Users should describe the *methodology* they will use for each unique *intervention* they plan to implement.

For "B5f. Measurement *Methodology*," provide a detailed and in depth description that includes: 1) the specific valid and reliable data that will be collected for measurement; 2) a description of how the measure relates to the *intervention*, the goal, and the *benchmark* included in "B5b. Benchmark;" 3) the systematic method in which the data will be collected; and 4) the frequency of data collection and *analysis*.

#### **B5g. Timeline**

#### (Character Limit: 1,000)

For "B5g. Timeline," provide a detailed and in depth description that must be consistent with the overall goal of the *CCIP* and includes: 1) exact beginning and ending dates from implementation to the completion of the measurement cycle; 2) an explanation of how the timeline reflects an appropriate amount of time to complete the planned *intervention;* and, 3) the rationale for the

expected timeline. MAOs should ensure that the listed timelines are specific to each *intervention* and fit within the *CCIP program cycle*.

#### **Note:**

- The *CCIP* module defaults to one *intervention* in this section. If necessary, the user can add more *intervention*s by clicking **Add** near the bottom of the screen. Also, if additional *intervention*s already exist for the *CCIP*, the user can delete an *intervention* by clicking **Delete**.
- If the *CCIP* already includes more than one *intervention*, then upon clicking **Next** the user will go to the **Plan Section (B5)** screen for the second *intervention*. Continue entering all information and clicking **Next** as appropriate until information has been entered for all *intervention*s. After entering all information, the user will proceed to the **PLAN Section (B6)** screen.

After entering all information for all *intervention*s, click **Next** to get to the **PLAN Section (B6)** screen.

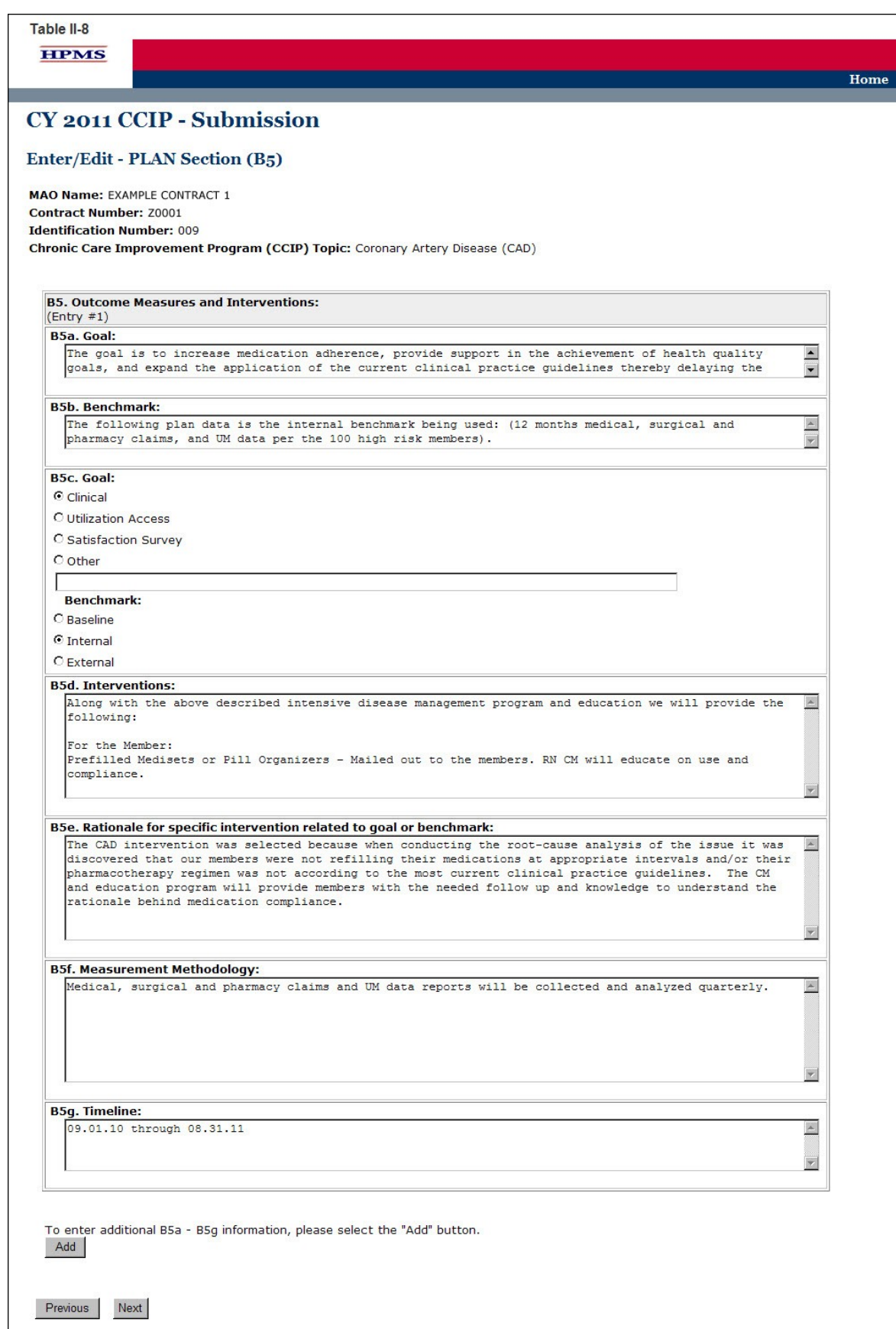

On the **PLAN Section (B6)** screen (Table II-9) use the form displayed on the screen to describe the communication sources.

#### **B6. Communication Sources including the Interdisciplinary Care Team and Patients**

Communication sources are the methods used to inform patients, physicians, and ancillary providers on what is occurring in the *CCIP* and of any changes that might be made to the *CCIP*. It may also include communication with the health plan and practice profiling.

The appropriate options must be selected under "B6a. Sources" and "B6b. *Target Audience*."

#### **B6a. Sources**

For "B6a. Sources," select how the program will integrate continuous feedback among all parties involved in the program by marking all that apply. If selecting Other, please describe in the text field provided.

#### **B6b.** *Target Audience*

For "B6b. *Target Audience*," select all parties involved in the program that will be integrated into the continuous feedback loop by marking all that apply. If selecting Other, please describe in the text field provided.

#### **Note:**

- The *CCIP* module defaults to one *intervention* in this section. If necessary, the user can add more *interventions* by clicking **Add** near the bottom of the screen. Also, if additional *interventions* already exist for the *CCIP*, the user can delete an *intervention* by clicking **Delete**.
- If the *CCIP* already includes more than one *intervention*, then upon clicking **Next** the user will go to the **Plan Section (B6)** screen for the second *intervention*. Continue entering all information and clicking **Next** as appropriate until information has been entered for all *intervention*s.

After entering all information for all *intervention*s, click **Next** to get to the **PLAN Section (C)** screen.

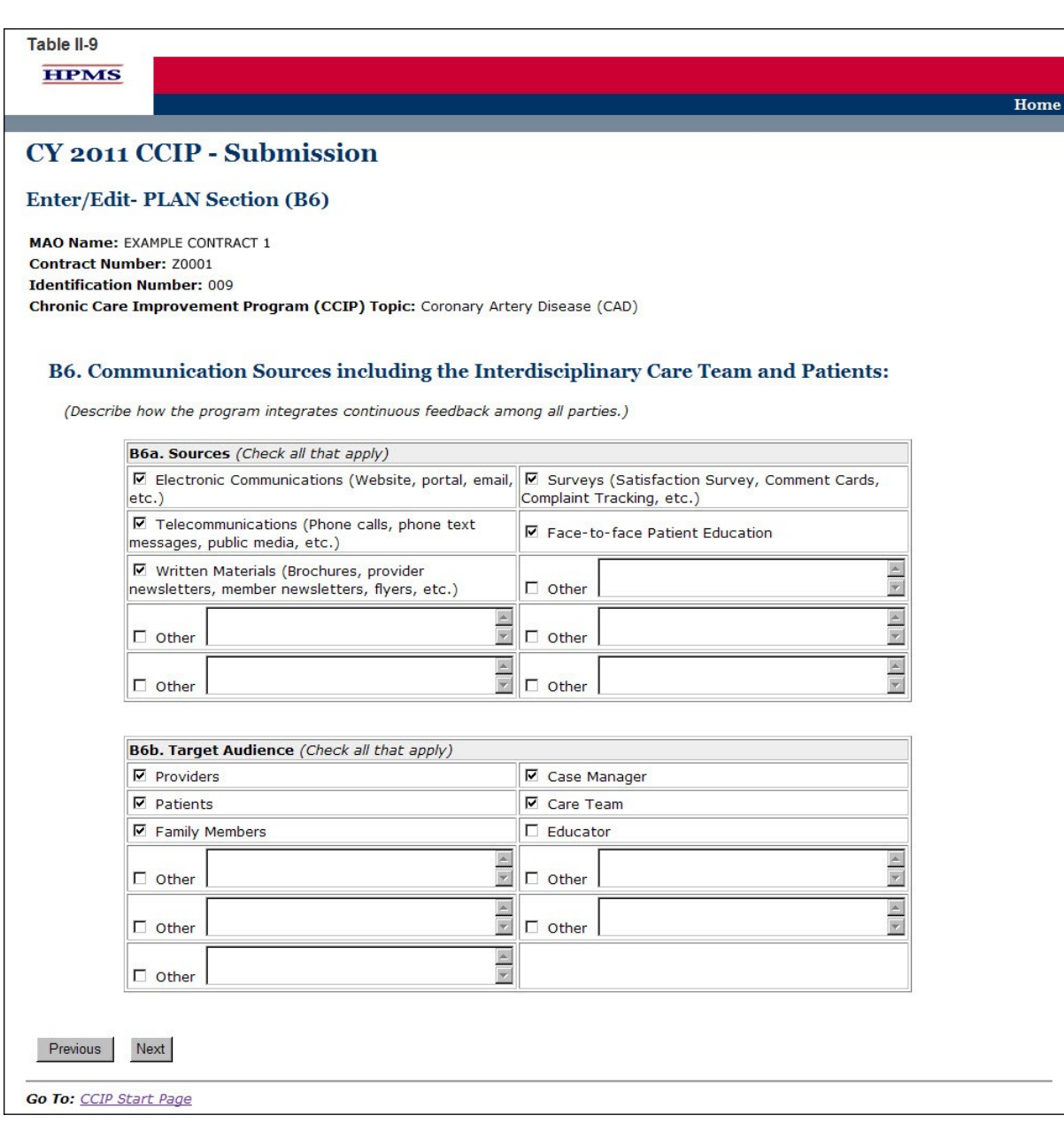

On the **PLAN Section (C)** screen (Table II-10) use the form displayed on the screen to provide contact information for the MAO Medical Director, a person designated by the Medical Director, or other person of authority who is approving the *CCIP*. This section must be fully completed. Once the Medical Director or designee approves the *CCIP* submission and clicks **Next**, the user taken to the **Verification** screen (Table II-11).

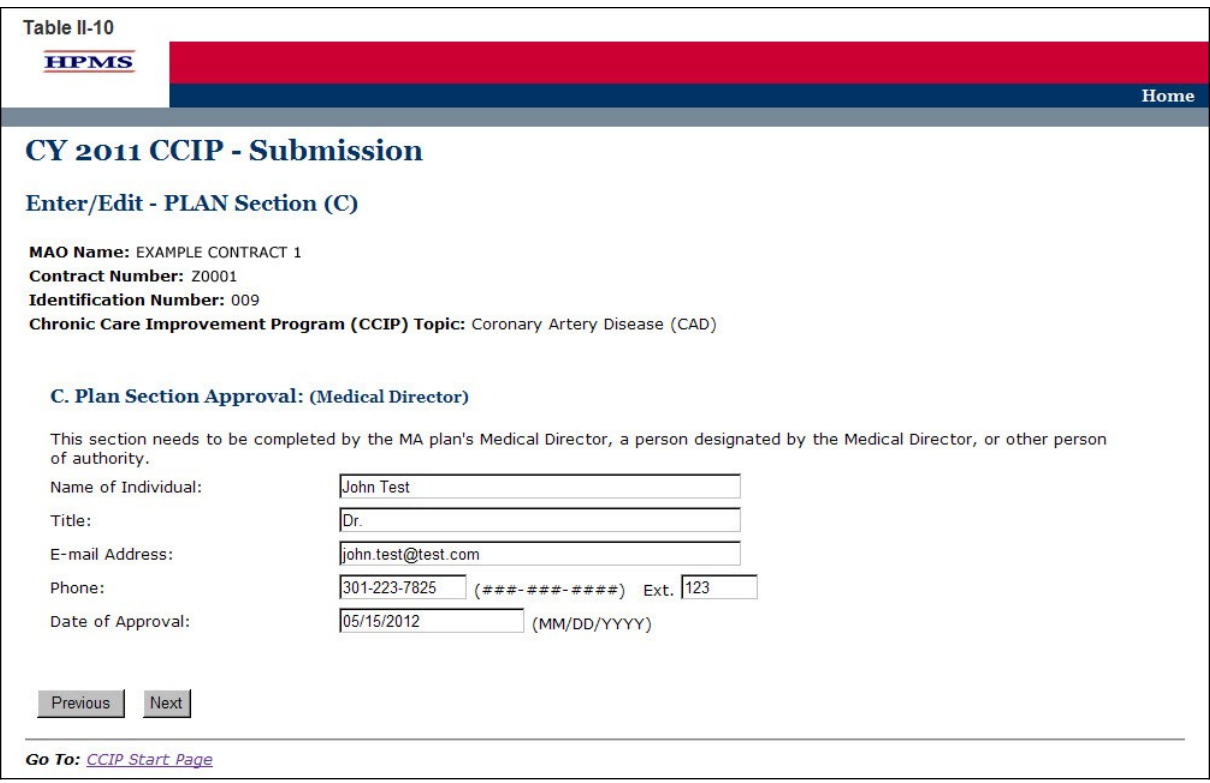

On the **Verification** screen (Table II-11) review all information for accuracy.

Once the user confirms that the information related to the **PLAN Section** is accurate, the user will select **Save**. Click **Previous** to return to the screens to edit any information. After clicking **Save** the user will be taken to the **PLAN Section Submission Confirmation** screen (Table II-12) that includes the following message: "Your data has been saved." Click **OK** to return to the *CCIP* **Start Page**.

**Note:** If this is the MAO's initial *CCIP* submission, the submission is complete at this step, as only the plan section is to be submitted for review by the MAO's respective CMS account manager.

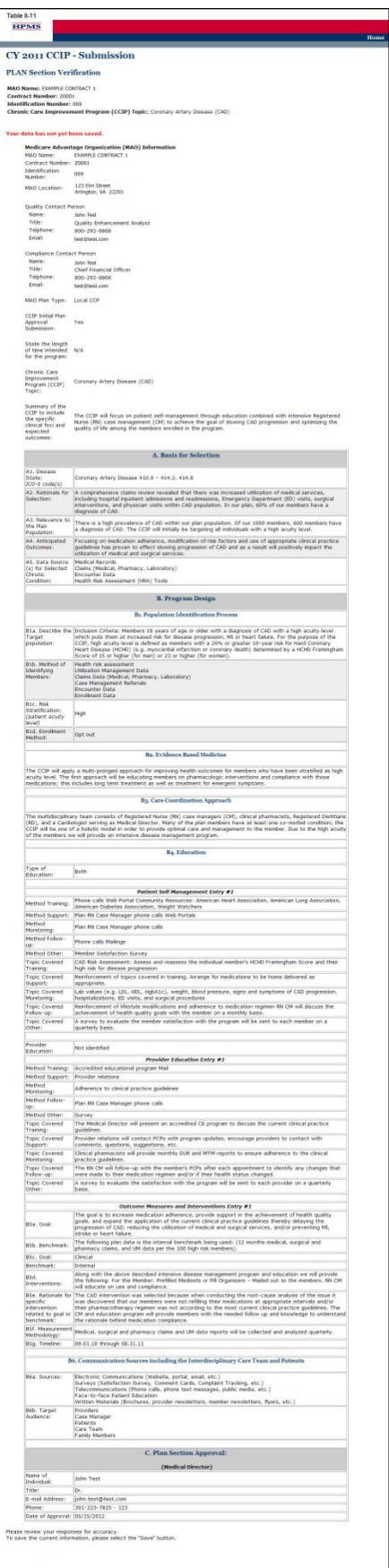

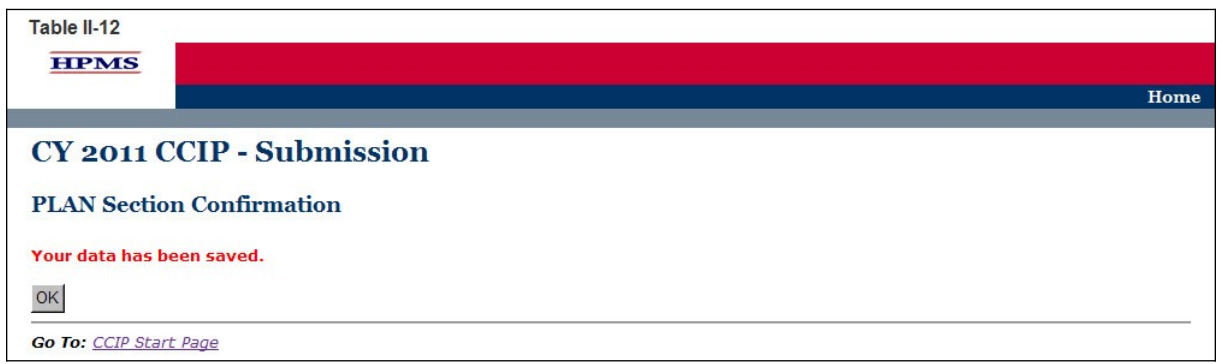

#### **CMS REGIONAL OFFICE APPROVAL**

Once the user has completed the **PLAN Section**, the user's CMS Regional Office Account Manager (AM) will review the submission and determine whether it is approved or not. Each user will be notified of its approval status by the AM.

If an AM notifies the user of non-approval, the AM will provide the user with guidance and assistance on how to improve its submission. Once the user has worked with the AM to improve its submission, the user must re-submit the **PLAN section**. The user must re-enter information in sections where the information has changed when resubmitting specific sections of the *CCIP*.

Once the **PLAN section** is approved by the Regional Office AM, the user can begin to implement the *CCIP*.

# <span id="page-34-0"></span>**III. DO**

The **DO** functionality allows users to describe the steps the MAO will take to conduct the *CCIP*.

The **DO Section** describes the actual education that the MAO has provided to the patient and/or provider. It also describes the *intervention*(s) that the MAO has implemented in order to achieve the program goal. This section describes the initial results or findings, *barriers* encountered (if applicable), *risk mitigation* plan for the identified *barriers*, and the anticipated impact on the goal and/or *benchmark* for any changes made due to the identified *barriers* and activation of the mitigation plan.

# **STEP 1**

As shown in Table III-1, on the *CCIP* **Start Page** click on the **Do** link on the Left Navigation Bar to get to the **Contract/Plan/Topic Selection** screen. (See Chapter I: Getting Started for help getting to the *CCIP* **Start Page**.)

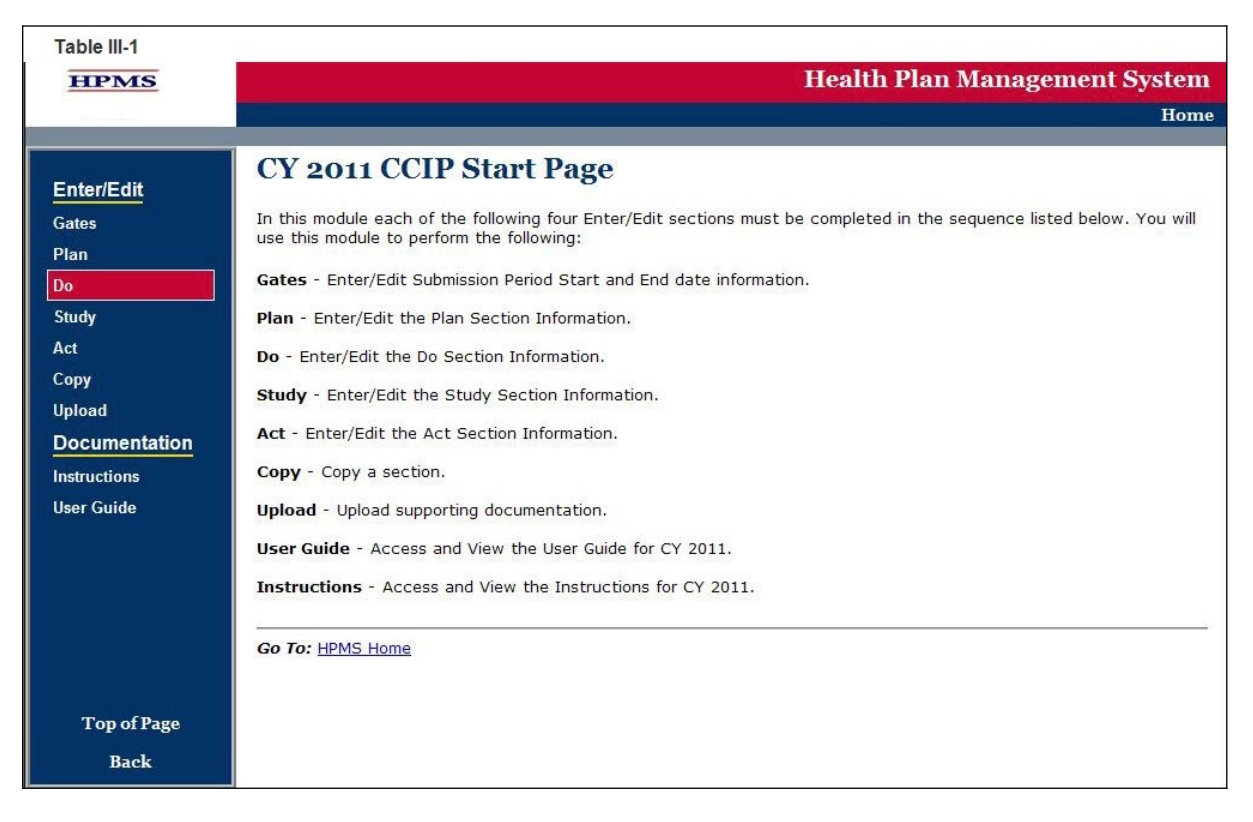

# **STEP 2**

On the **Contract/Plan/Topic Selection** screen (Table III-2) first select a contract. Once the contract is selected, the screen will automatically refresh to show available plans. Users must create a unique QIP for each of the *SNPs* offered under a contract based on the *SNP*'s *target population*. The *SNPs* are identified by their plan number. However, users may create the same QIP for all of the non-*SNP* coordinated care plans offered under a contract. The non-*SNP* coordinated care plans under each contract are identified as 'Non-*SNP*.'

Once a plan is selected, the screen will again automatically refresh to show the *CCIP* topics. Select an existing topic and then click **Next** to get to the **DO Section (E1)** screen.

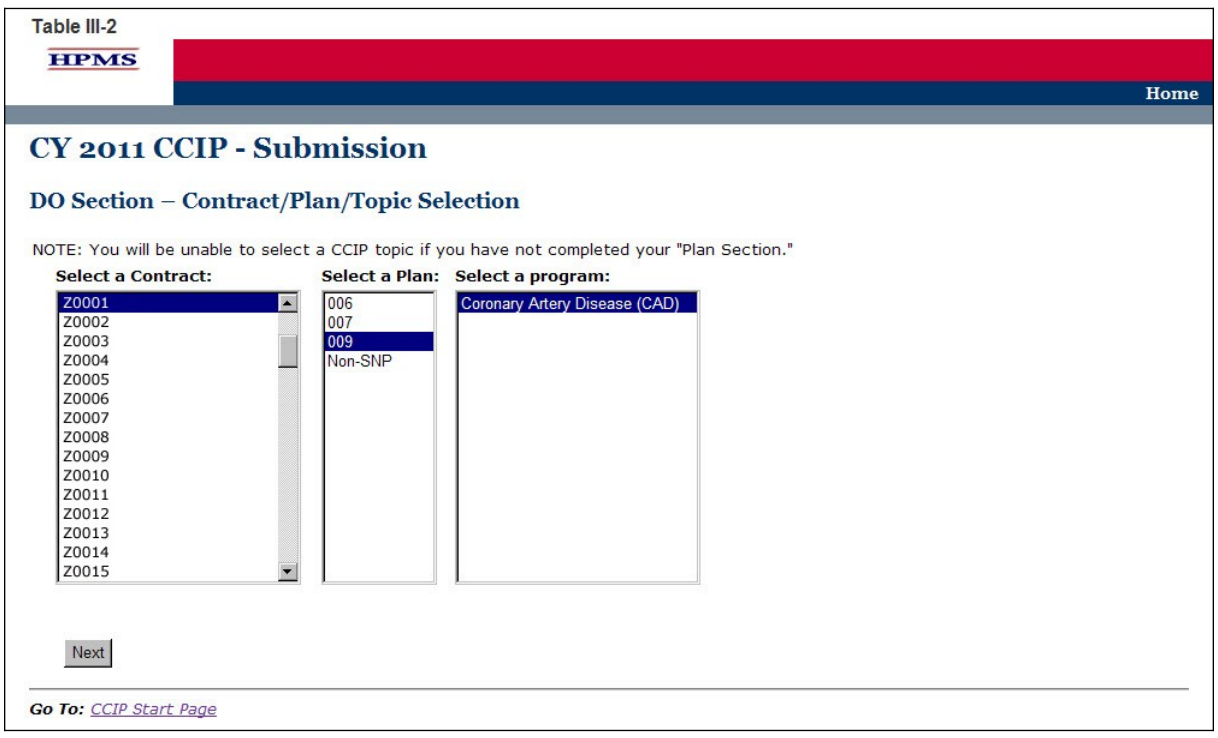

# **STEP 3**

On the **DO Section (E1)** screen (Table III-3) select the type of education. The screen will then refresh to allow the user to enter information based on the type of education selected. Use the form displayed on the screen to describe detailed information about the method and topics used for education.

**Cycle Period** (auto-populates from section **A. MAO Information**)

### **E1. Education**

The educational component may be focused on the patients, the providers, or both. Indicate if the education is patient focused, provider focused or a combination of both by selecting the appropriate option. The applicable tables will then be available for completion.

"E1a. Patient Self Management" and "E1b. Provider Education" are the actual educational topics and methods that were utilized during implementation of the *CCIP*. "B4a. Patient Self Management" and "B4b. Provider Education" from the Plan Section document the planned educational topics and methods. This section will not auto-populate because the Plan Section and the Do Section may not contain the same information.

#### **E1a. Patient Self-Management**

#### (Character Limit: 4,000)

For "E1a. Patient Self-Management," if applicable, provide a detailed and in depth description of the actual methods of education and the educational topics that were used for training, support, monitoring, and follow-up of the members as applicable. The description must include: 1) methods that are varied and take into consideration the different demographics, socioeconomic status, and cultural backgrounds of the members; 2) educational topics that support improvement in health outcomes and are designed for various severity of disease levels, demographics, socioeconomic status, and cultural backgrounds of the members; and 3) training, support, monitoring, and follow-up.

#### **E1a-1. Patient Self-Management–Other** *Comorbid Conditions*

#### (Character Limit: 4,000)

For "E1a-1. Patient Self-Management–Other *Comorbid Conditions*" education, if applicable, provide a detailed and in depth description of the actual methods of education and the educational topics that the MAO used for training, support, monitoring, and follow-up of the members as applicable. The description must include: 1) methods that are varied and take into consideration the different demographics, socioeconomic status, and cultural backgrounds of the members; 2) educational topics that support improvement in health outcomes and are designed for different severity of disease levels, demographics, socioeconomic status, and cultural backgrounds of the members; and 3) training, support, monitoring, and follow-up.

#### **E1b. Provider Education**

(Character Limit: 4,000)

In "E1b. Provider Education," a text box appears above the table to indicate the type of provider on which the education will focus.

For "E1b. Provider Education," if applicable, provide a detailed and in depth description of the actual methods and educational topics that were used for provider training, support, monitoring, and follow-up. The description must include: 1) provider training on the applicable evidencebased guidelines and practice patterns for the identified disease state or condition; 2) methods for providing appropriate support for the members in managing their disease state or condition and monitoring of the member; and 3) methods and frequency for follow-up of the members.

#### **Note:**

- The *CCIP* module defaults to one *intervention* in this section. If necessary, the user can add more *intervention*s by clicking **Add** near the bottom of the screen. Also, if additional *intervention*s already exist for the *CCIP*, the user can delete an *intervention* by clicking **Delete**.
- If the *CCIP* already includes more than one *intervention*, then upon clicking **Next** the user will go to the **Plan Section (E1)** screen for the second *intervention*. Continue entering all information and clicking **Next** as appropriate until information has been entered for all *intervention*s. After entering all information, the user will proceed to the **PLAN Section (E2)** screen.

After entering all information for all *intervention*s, click **Next** to get to the **PLAN Section (E2)** screen.

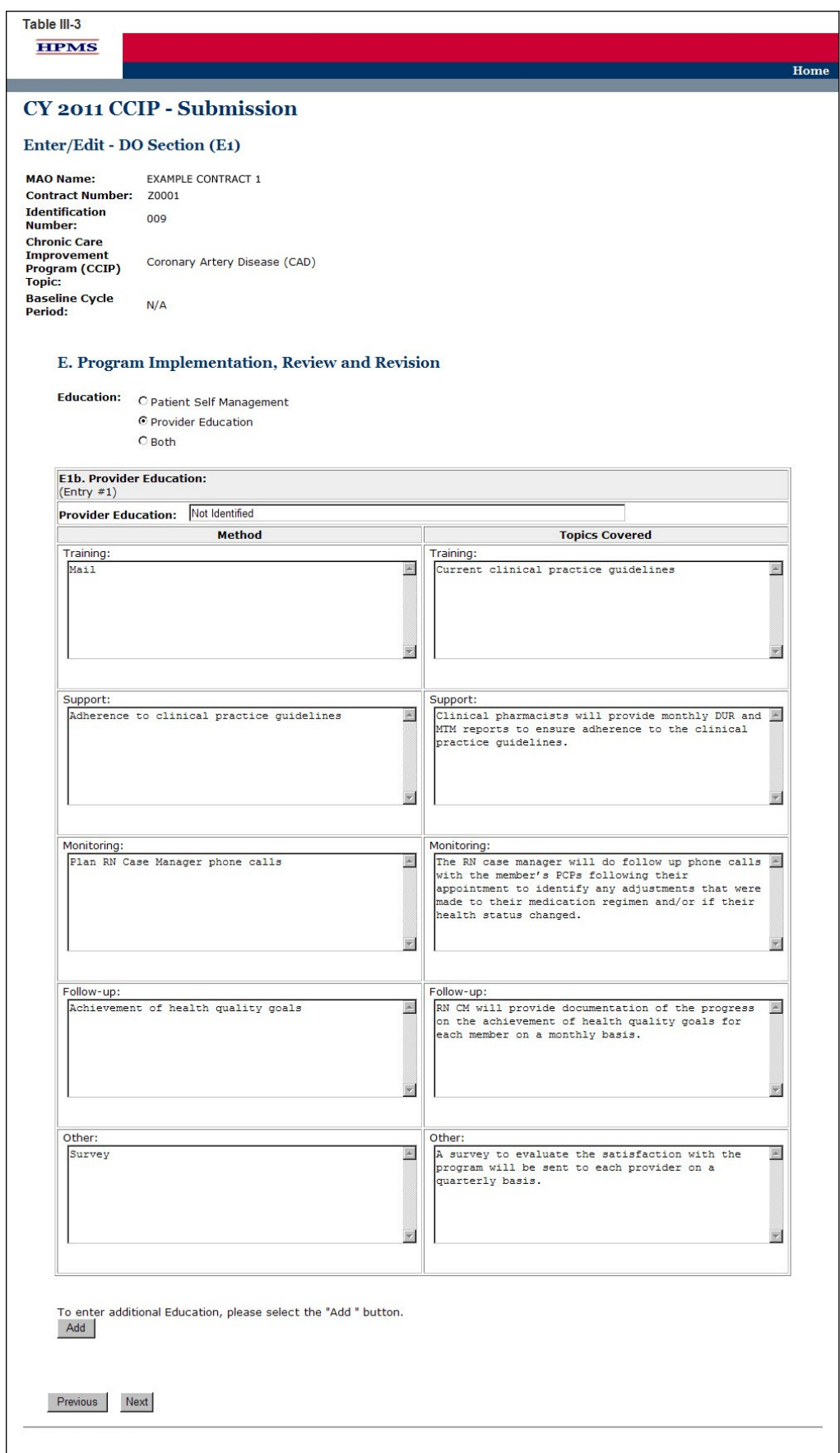

On the **DO Section (E2)** screen (Table III-4) use the form displayed on the screen to describe program implementation.

#### **E2.** *Intervention* (auto-populates from section "B5d. *Intervention*")

All of the *interventions* completed in the "B5. Outcome Measures and *Intervention*" table will auto-populate for up to three applicable *intervention*s.

#### **E3. Results or Findings**

#### (Character Limit: 4,000)

For "E3. Results or Findings," identified during implementation of the *CCIP* is an *analysis* of the results indicating achievement of the goal utilizing the *benchmark*, and anticipated outcomes which must include: 1) the date and cycle from which the data was collected; 2) the documentation of quantitative improvement; 3) how the *intervention* relates to the improvement; 4) the significance of the results; and 5) an explanation of factors influencing comparability and validity of the data.

#### **E4.** *Barriers* **Encountered**

#### (Character Limit: 4,000)

For "E4. *Barriers* Encountered," provide a detailed and in depth description that includes: 1) the *barriers* that were encountered during implementation; 2) a *root cause analysis* of why the *barriers* occurred; and, 3) the magnitude of the impact the *barriers* had in preventing the goal from being attained.

If no *barriers* were encountered, please state "No *Barriers* Encountered" in the text field provided and enter "Not-Applicable" in fields E5 and E6.

#### **E5. Mitigation Plan for Risk Assessment**

#### (Character Limit: 4,000)

This element addresses the actual *barriers* encountered during implementation of the *CCIP* and needs to be completed if a *barrier* is identified in "E4. *Barriers* Encountered." A mitigation plan is an action to correct significant problems that could prevent the stated goal from being reached in a *CCIP*.

For "E5. Mitigation Plan for Risk Assessment," provides a detailed and in depth description that includes: 1) the changes that were made to overcome the *barriers* identified in "E4. *Barriers* Encountered;" 2) the factors considered to ensure that the changes were appropriate; and 3) the relationship between the changes implemented and how they are expected to reduce the impact of the *barrier*.

#### **E6. Anticipated Impact on the Goal and/or** *Benchmark*

(Character Limit: 4,000)

This element is completed only if a *barrier* was identified in "E4 *Barriers* Encountered". The anticipated impact on the goal and/or *benchmark* is the outcome expected from any changes that were made to mitigate *barriers* identified in "E4. *Barriers* Encountered" that might prevent the goal from being reached.

For "E6. Anticipated Impact on the Goal and/or *Benchmark*," provide a detailed and in depth description that includes: 1) how the *risk mitigation* identified in "E5. Mitigation Plan for Risk Assessment," will impact the goal and/or *benchmark;* 2) why the impact is expected; and 3) reliable source(s).

After entering all information, the user will proceed to the **Verification** screen. Click **Next** to get to the **Verification** screen.

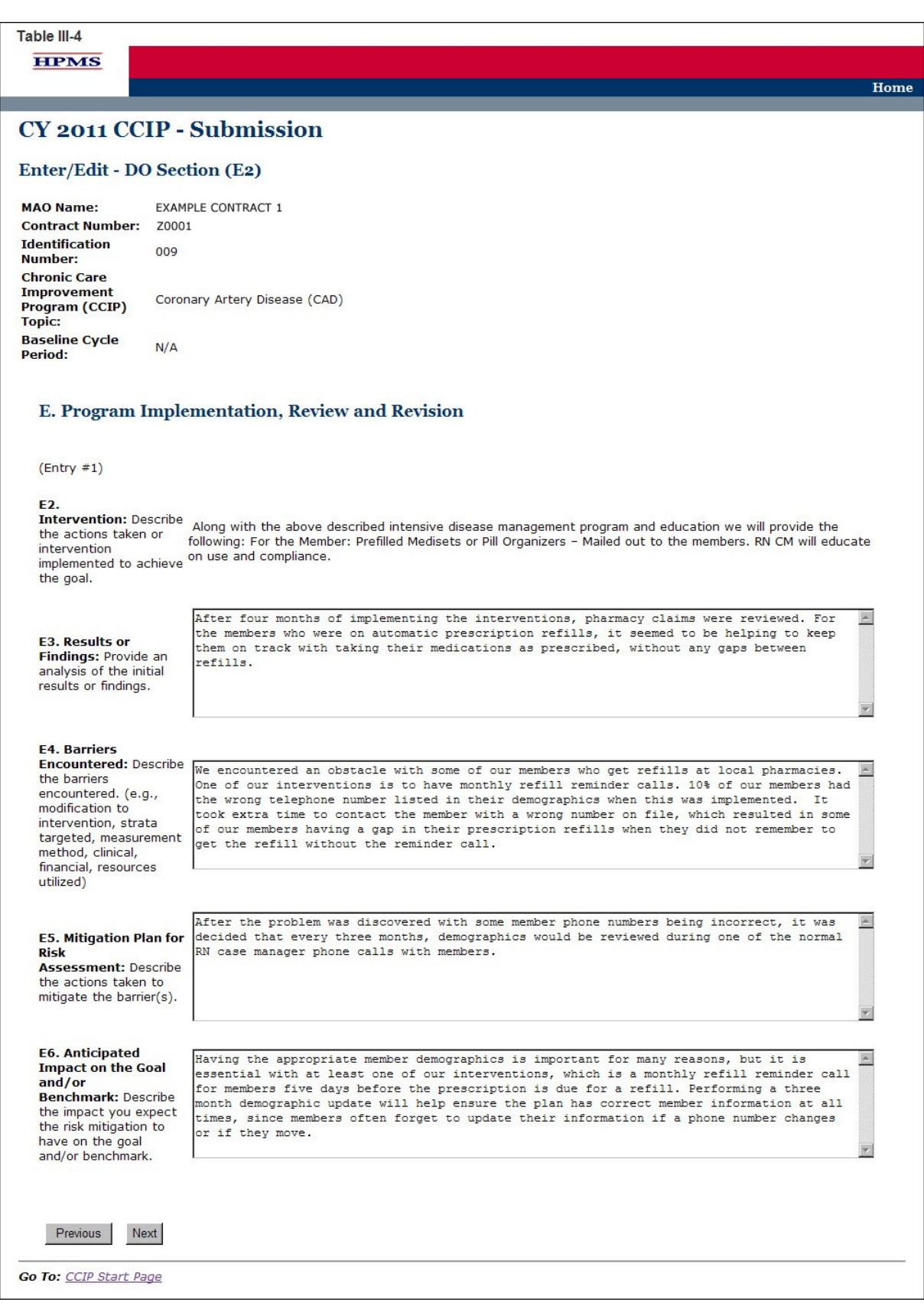

On the **Verification** screen (Table III-5) review all information for accuracy. Then click **Save** to ensure all information entered by the user is saved before the user proceeds on to the next section of the *CCIP*.

After clicking Save the user will be taken to the **DO Section Submission Confirmation screen** (Table III-6). Click **OK** to return to the *CCIP* **Start Page**.

Table III-5 **HPMS** 

#### CY 2011 CCIP - Submission

#### **DO Section Verification**

EXAMPLE CONTRACT 1 **MAO Name: Contract Number: 20001 Identification** 009 Number: Chronic Care<br>Improvement<br>Program (CCIP)<br>Topic: Coronary Artery Disease (CAD) Baseline Cycle<br>Period:  $N/A$ 

Your data has not yet been saved.<br>Note: Once you select the "Save" button below, you may not update the PLAN section.

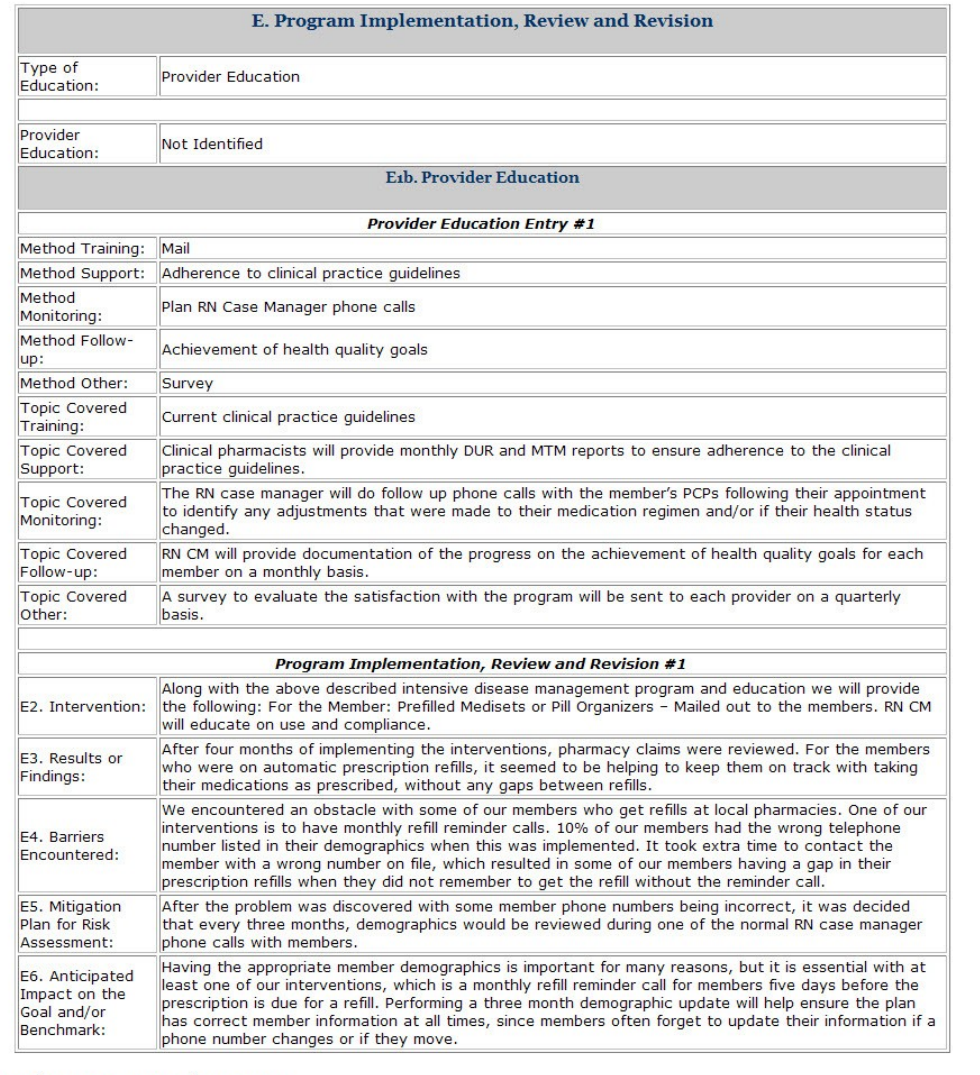

Home

Please review your responses for accuracy.<br>To save the current information, please select the "Save" button.

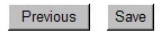

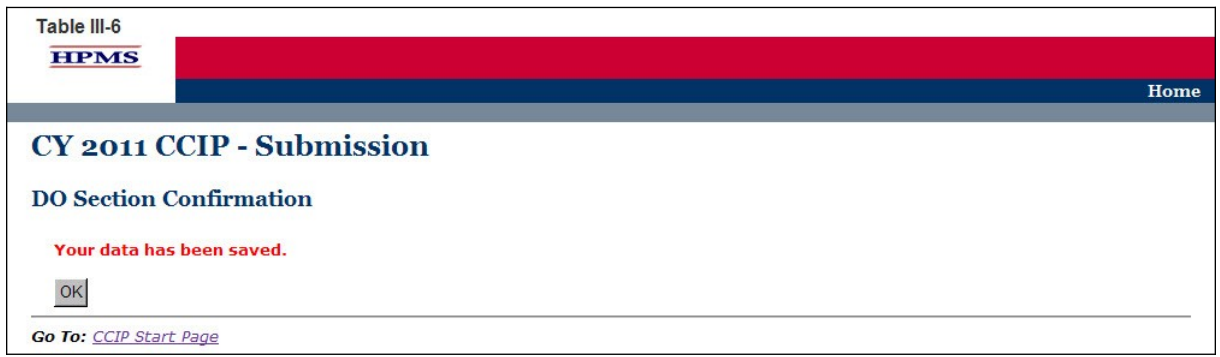

# <span id="page-46-0"></span>**IV. STUDY**

The **STUDY** functionality allows users to describe the *CCIP* topic and report the results of the *CCIP*, as well as provide numerical data where applicable.

# **STEP 1**

As shown in Table IV-1, on the *CCIP* **Start Page** click on the **Study** link on the Left Navigation Bar to get to the **Contract/Plan/Topic Selection** screen. (See Chapter I: Getting Started for help getting to the *CCIP* **Start Page**.)

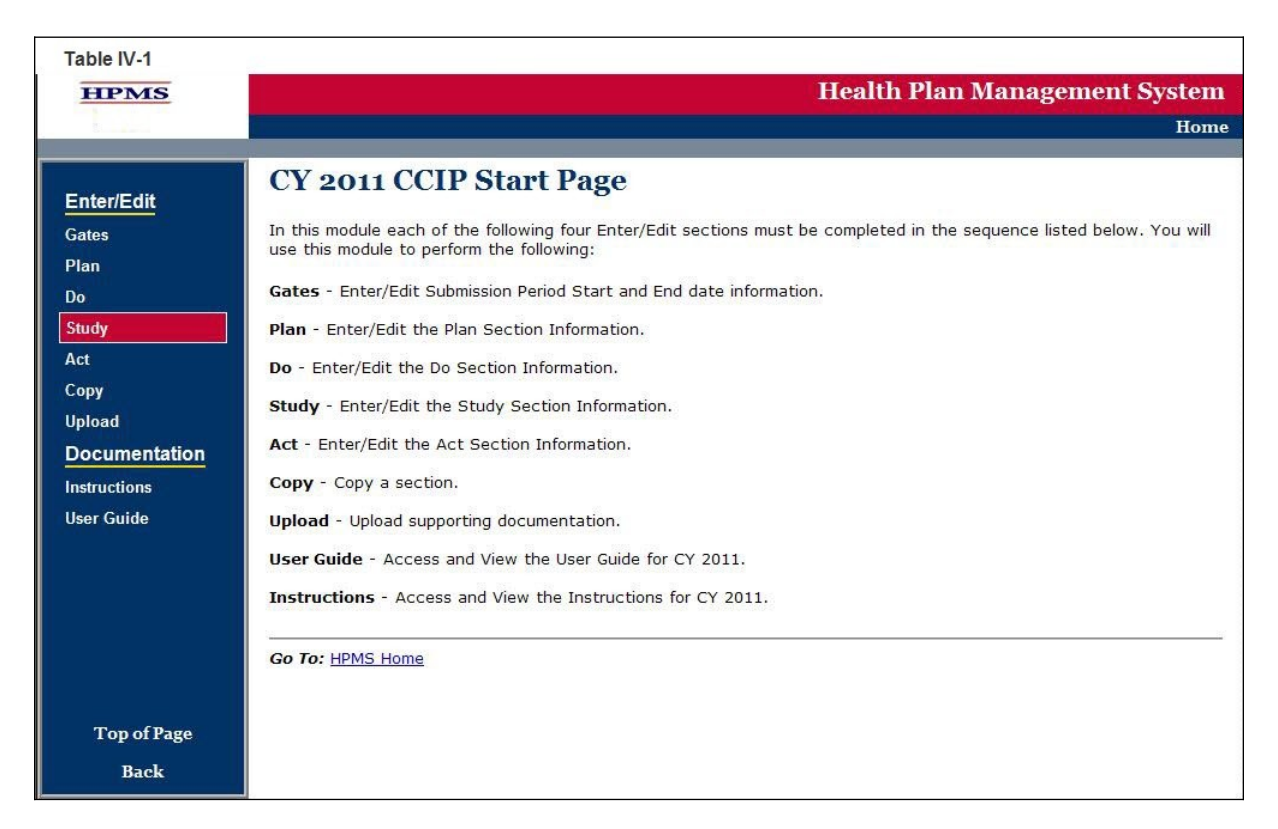

# **STEP 2**

On the **Contract/Plan/Topic Selection** screen (Table IV-2) first select a contract. Once the contract is selected, the screen will automatically refresh to show available plans. As stated in Chapter I, users must create an unique *CCIP* for each *SNP* offered under a contract based on the *SNP*'s *target population*. The *SNPs* are identified by their plan number. However, users may create the same *CCIP* for all of the non-*SNP* coordinated care plans offered under a contract. The non-*SNP* coordinated care plans under each contract are identified as 'Non-*SNP*'.

Once a plan is selected, the screen will again automatically refresh to show *CCIP* topics. Select an existing topic and then click **Next** to get to the **STUDY Section (F)** screen.

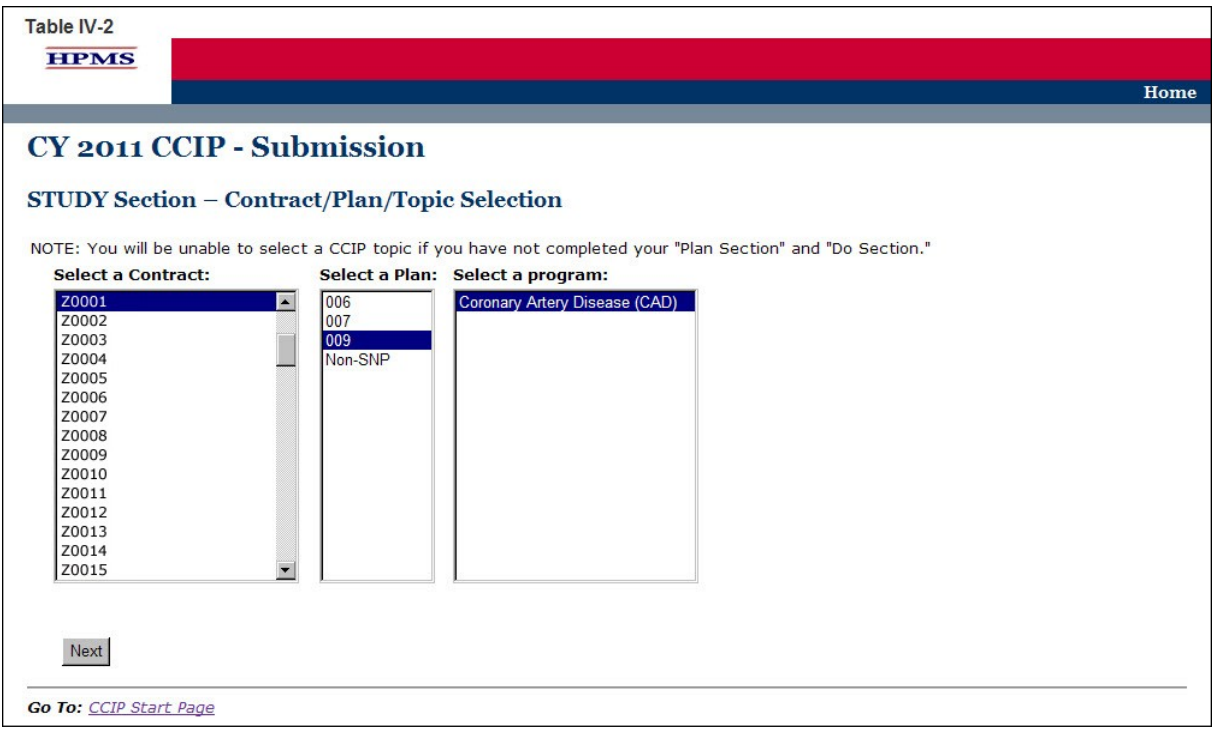

On the **STUDY Section (F)** screen (Table IV-3) use the form displayed on the screen to describe the *CCIP* results for each *intervention*.

#### **F. RESULTS**

The goal, *benchmark*, and timeline will auto populate from the information provided in the PLAN Section. The dates of implementation, *sample size* or percent of total population, total percent or results, other data or results, and *analysis* of results or findings must be completed. The numerator and denominator should be completed if applicable. A separate results table will auto populate for each *intervention* identified in "B5d. *Intervention*." Results must be reported for each *intervention*.

**F1. Goal** (auto-populates from section "B5a. Goal")

**F2.** *Benchmark* (auto-populates from section "B5b. *Benchmark*")

#### **F3. Timeline**

For "F3," insert the dates for the "initial period" (i.e., the base year) that the *CCIP* has been implemented. If the *CCIP* is in its base year, the user will not report a "re-measurement period". For multi-year programs, the MAO should report re-measurement period dates that align with their current program cycle year.

#### **F4. Dates of Implementation**

(Character Limit: 100)

For "F4. Dates of Implementation," provide the exact beginning and ending dates of the program.

#### **F5.** *Sample Size* **or Percent of Total Population**

(Character Limit: 10)

For "F5. *Sample Size* or Percent of Total Population," provide the *sample size* or percent of total population. The *sample size* should be reflective of the plan population. The data must be reported in this field as a whole number or percentage.

#### **F6. Numerator**

#### (Character Limit: 10)

For "F6. Numerator," provide the number of plan members and/or data that met the *inclusion criteria*. Please note that this field may not be applicable if a numerator is not applicable. The data must be reported in this field as a whole number or percentage.

#### **F7. Denominator**

(Character Limit: 10)

For "F7. Denominator," provide the number of plan members and/or data that were eligible to participate in the program. Please note that this field may not be applicable if a numerator is not available because a re-measurement period was not available. The data must be reported in this field as a whole number or percentage.

#### **F8. Total Percent or Results**

(Character Limit: 50)

For "F8. Total Percent or Results," provide the total percentage or results of the study. The data must be reported in this field as a whole number or percentage.

#### **F9. Other Data or Results**

(Character Limit: 50)

For "F9. Other Data or Results," provide additional data or results pertinent to the *CCIP*. Please note that this field allows for text and can capture results that are not numerical.

#### **F10.** *Analysis* **of Results or Findings**

(Character Limit: 50)

For "F10. *Analysis* of Results or Findings," provides a description of the *analysis* of the results indicating achievement of the goal utilizing the *benchmark* and anticipated outcomes. The description must include: 1) the documentation of quantitative change or improvement; 2) how the *intervention* relates to the improvement; 3) the significance of the results; and 4) an explanation of factors influencing comparability and validity of the data.

#### **Note:**

- The *CCIP* module defaults to one *intervention* in this section. If necessary, the user can add more *intervention*s by clicking **Add** near the bottom of the screen. Also, if additional *intervention*s already exist for the *CCIP*, the user can delete a *intervention* by clicking **Delete**.
- If the *CCIP* already includes more than one *intervention*, then upon clicking **Next** the user will go to the **STUDY Section (F)** screen for the second *intervention*. Continue entering all information and clicking **Next** as appropriate until information has been

entered for all *intervention*s. After entering all information, the user will proceed to the **Verification** screen.

After entering all information for all *intervention*s, click **Next** to get to the **Verification** screen.

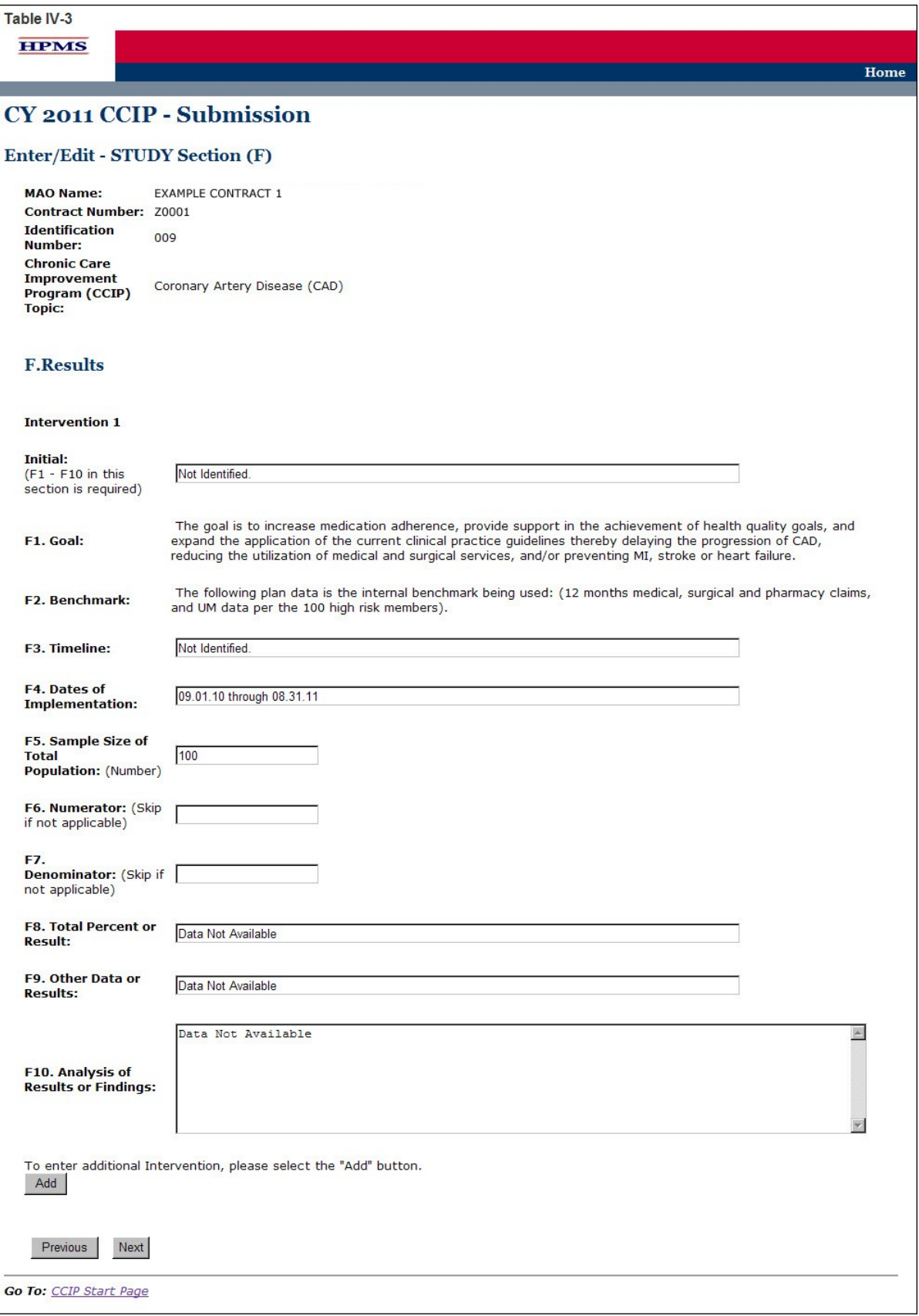

On the **Verification** screen (Table IV-4) review all information for accuracy. Then click **Save** to ensure all information entered by the user is saved before the user goes on to the next section of the *CCIP*.

After clicking **Save,** the user will be taken to the **STUDY Section Submission Confirmation screen** (Table IV-5). Click **OK** to return to the *CCIP* **Start Page**.

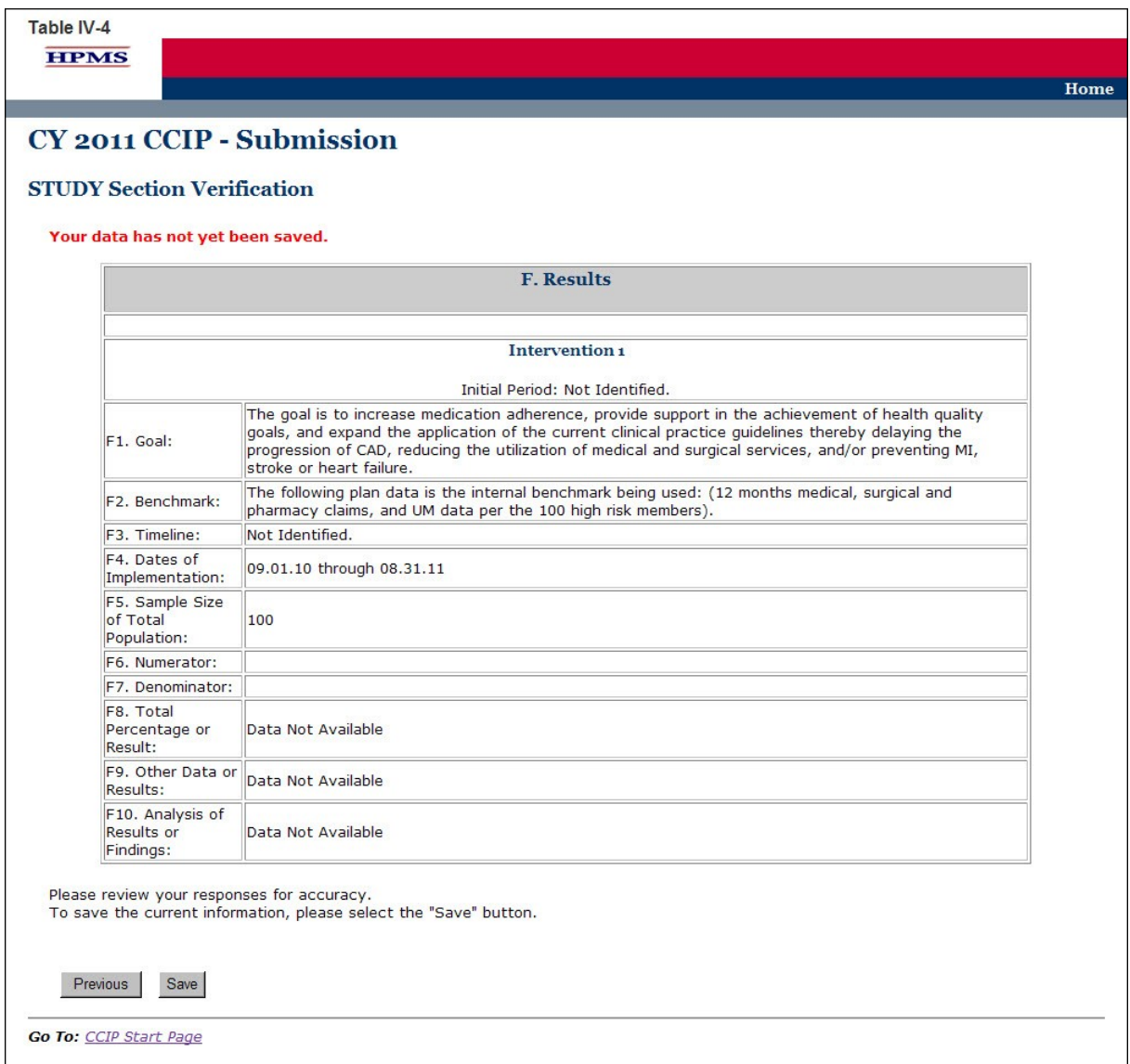

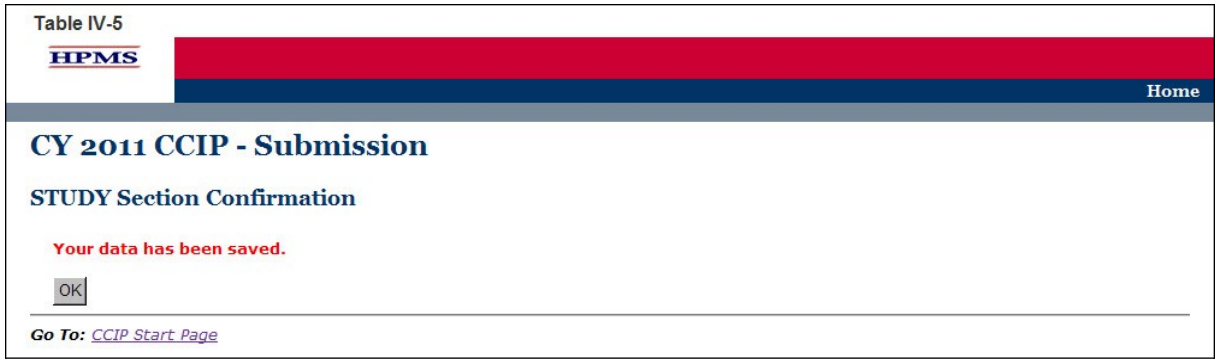

# <span id="page-53-0"></span>**V. ACT**

The **ACT** functionality allows users to describe the *action plan* based on *CCIP* findings and captures the action taken after evaluating the results of the program or identifying achievement of the goal. The next steps for the *CCIP* must be identified in this section based on the results for this *program cycle year*.

# **STEP 1**

As shown in Table V-1, on the *CCIP* **Start Page** click on the **Act** link on the Left Navigation Bar to get to the **Contract/Plan/Topic Selection** screen. (See Chapter I: Getting Started for help getting to the *CCIP* **Start Page**.)

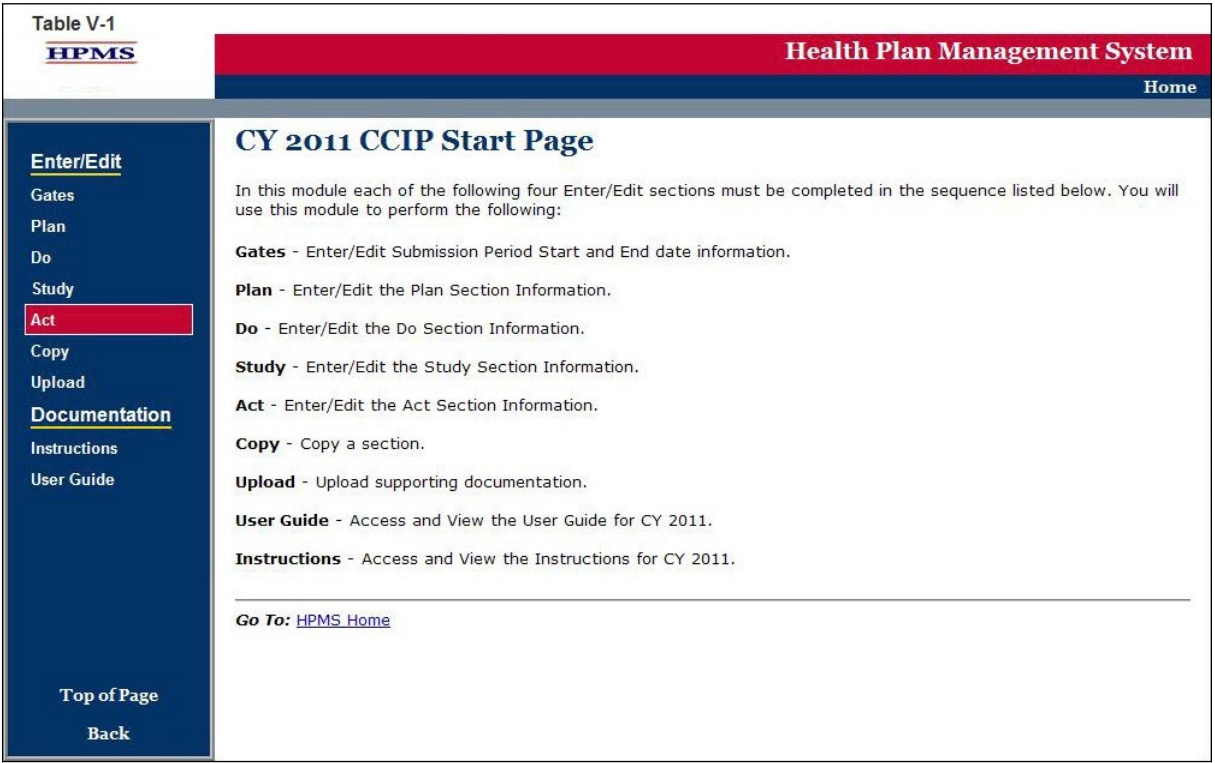

# **STEP 2**

On the **Contract/Plan/Topic Selection** screen (Table V-2) first select a contract. Once the contract is selected, the screen will automatically refresh to show available plans. As stated in Chapter I, users must create an unique *CCIP* for each *SNP* offered under a contract based on the *SNP*'s *target population*. The *SNPs* are identified by their plan number. However, users may create the same *CCIP* for all of the non-*SNP* coordinated care plans offered under a contract. The non-*SNP* coordinated care plans under each contract are identified as 'Non-*SNP*'.

Once a plan is selected, the screen will again automatically refresh to show *CCIP* topics. Select an existing topic and then click **Next** to get to the **ACT Section (G1)** screen.

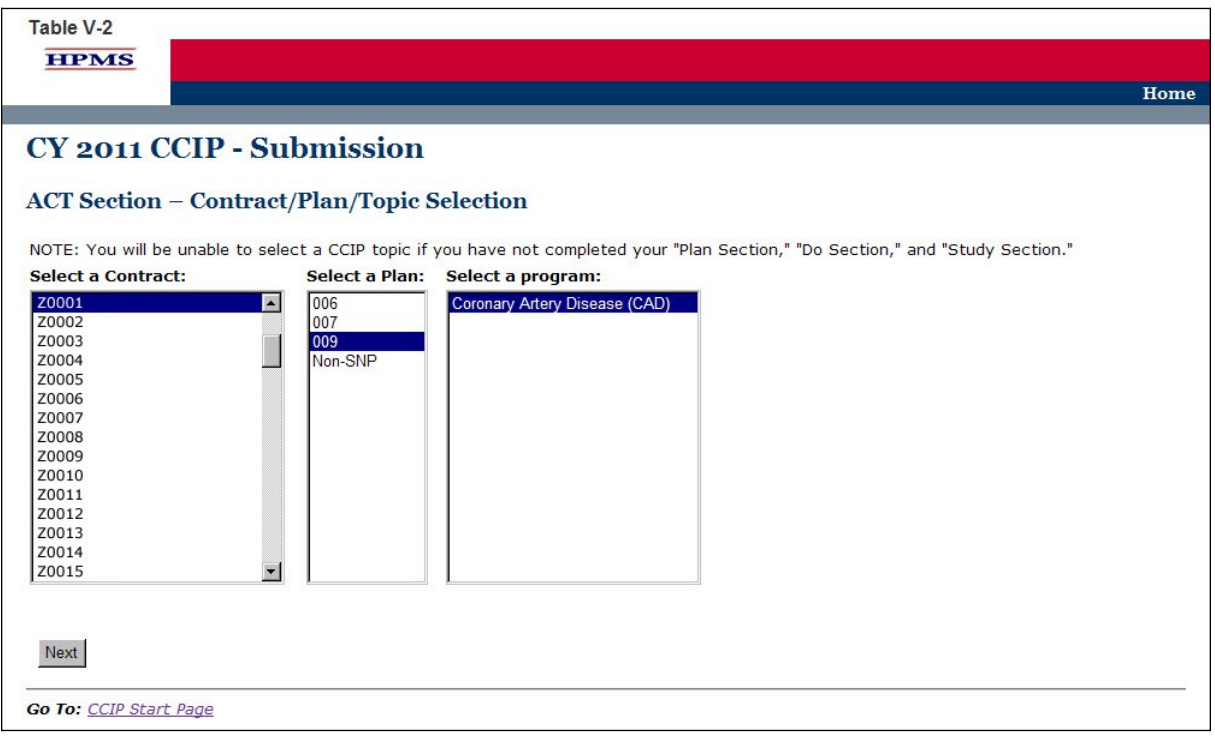

On the **ACT Section (G1)** screen (Table V-3) use the form displayed on the screen to summarize describe Next Steps for the study.

The Act Section captures the action taken after evaluating the results of the *CCIP* or identifying achievement of the goal. The next steps for the *CCIP* must be identified in this section based on the results for this *program cycle year*.

#### **G. NEXT STEPS**

Identify the next steps, based on the evaluation of the *CCIP* for this *program cycle year*, and whether the goals were met, or not met.

#### **G1.** *Action Plan*

"Program is complete" is selected only if the *CCIP* achieved the desired results and no additional steps are needed. If selecting this step, the reporting for the *CCIP program cycle year* is complete and may be submitted since no further information is required.

"Continue the program with no change(s)" is selected only if no changes are made to the *CCIP*. If selecting this step, reporting for the *CCIP program cycle year* is complete and may be submitted since no further information is required.

"Continue the program with change(s)" is selected only if changes are made to the *CCIP*. If selecting this step, complete each section of G3 through G9 as applicable.

#### **G2. Planned Changes**

(Character Limit: 4,000)

For "G2. Planned Changes," provide a detailed and in depth description that includes: 1) the change(s) that will be implemented; 2) the rationale for the change(s); and 3) the factors considered that support that the stated change(s) is necessary and will benefit the program and the members.

#### **G3. Develop a** *Quality Improvement Project (QIP)* **to study one or more aspects of the program**

#### (Character Limit: 4,000)

For "G3. Develop a *Quality Improvement Project (QIP)* to study one or more aspects of the program," provide a detailed and in depth description that includes: 1) the problem or opportunity for improvement; 2) the clinical significance or administrative/non-clinical significance; and 3) how the members will be positively impacted by the *QIP*.

#### **G4. Discontinue the program**

#### (Character Limit: 4,000)

For "G4. Discontinue the program," provide a detailed and in depth description that includes: 1) the specific reasons why the *CCIP* will be discontinued; 2) the impact that discontinuing this program will have on plan members; and 3) how the members enrolled in the *CCIP* will be notified of the discontinuation.

#### **G5. Re-evaluate and change the goal or** *benchmark* **selected** (Character Limit: 4,000)

For "G5. Re-evaluate and change the goal or *benchmark* selected," provide a detailed and in depth description that includes: 1) the change to the goal or *benchmark;* 2) the rationale for the change; and 3) the factors considered that show the stated change will improve health outcomes and benefit the program.

#### **G6. Expand the program**

(Character Limit: 4,000)

For "G6. Expand the program," provide a detailed and in depth description that is consistent with the goal of the program and includes: 1) the expansion plans; 2) the expected impact that expanding the program will have on health outcomes; and 3) the proposed timeline.

Then click **Next** to go to the **ACT Section (G7)** screen.

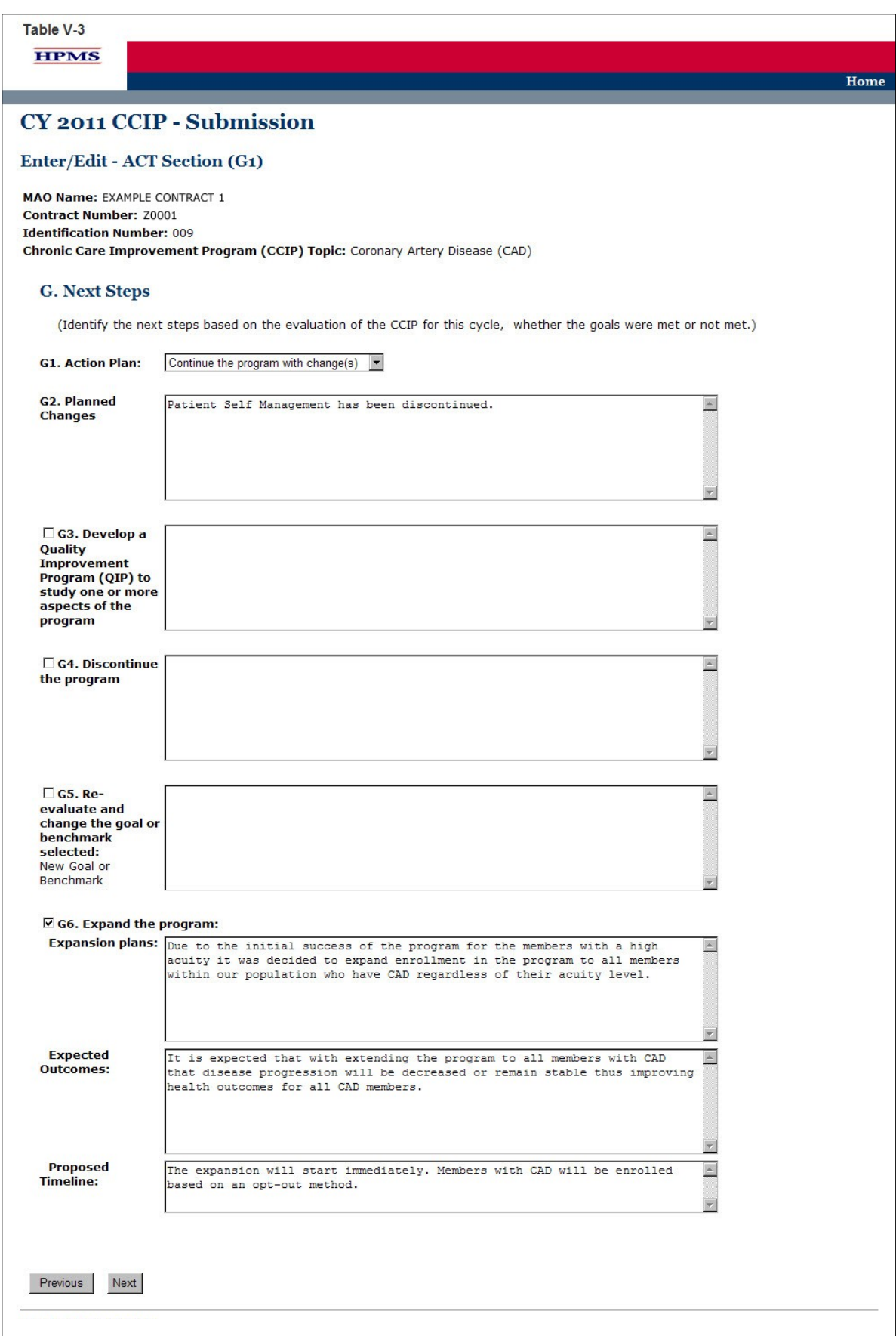

On the **ACT Section (G7)** screen (Table V-4) use the form displayed on the screen to provide information about additional *intervention*s.

#### **G7. Identify additional** *intervention***s**

(Character Limit: 4,000)

For "G7. Identify additional *intervention*(s)," provide a detailed and in depth description that is consistent with the goal of the *CCIP* and includes: 1) the new *intervention* which includes a description of the factors considered that show that adding new *interventions* is appropriate; 2) the expected impact the new *intervention* will have on health outcomes; and 3) the proposed timeline.

#### **Note:**

- The *CCIP* module defaults to one *intervention* in this section. If necessary, the user can add more *intervention*s by clicking **Add** near the bottom of the screen. Also, if additional *intervention*s already exist for the *CCIP*, the user can delete an *intervention* by clicking **Delete**.
- If the *CCIP* already includes more than one *intervention*, then upon clicking **Next** the user will go to the **STUDY Section G7** screen for the second *intervention*. Continue entering all information and clicking **Next** as appropriate until information has been entered for all *intervention*s. After entering all information, the user will proceed to the **Verification** screen.

After entering all information for all *intervention*s, click **Next** to get to the **ACT Section (G8)** screen.

On the **ACT Section (G8)** screen (Table V-5) use the form displayed on the screen to provide any information about changes to data and criteria.

#### **G8. Re-evaluate data and criteria**

(Character Limit: 4,000)

For "G8. Re-evaluate data and criteria," provide a detailed and in depth description that is consistent with the goal of the *CCIP* and include: 1) the rationale for re-evaluation of the data and criteria; 2) the changes that are anticipated to be made to the data and criteria; and 3) how the changes will benefit the program and health outcomes.

#### **G9. Other**

#### (Character Limit: 4,000)

For "G9. Other," provide a detailed and in depth description of information that are not addressed in G3 through G8. The description must be consistent with the goal of the *CCIP* and include: 1) the MA plan's next steps for the program; 2) how the next steps will affect the members and health outcomes; and 3) the factors considered that support the reason for the next steps.

Then click **Next** to get to the **Verification** screen.

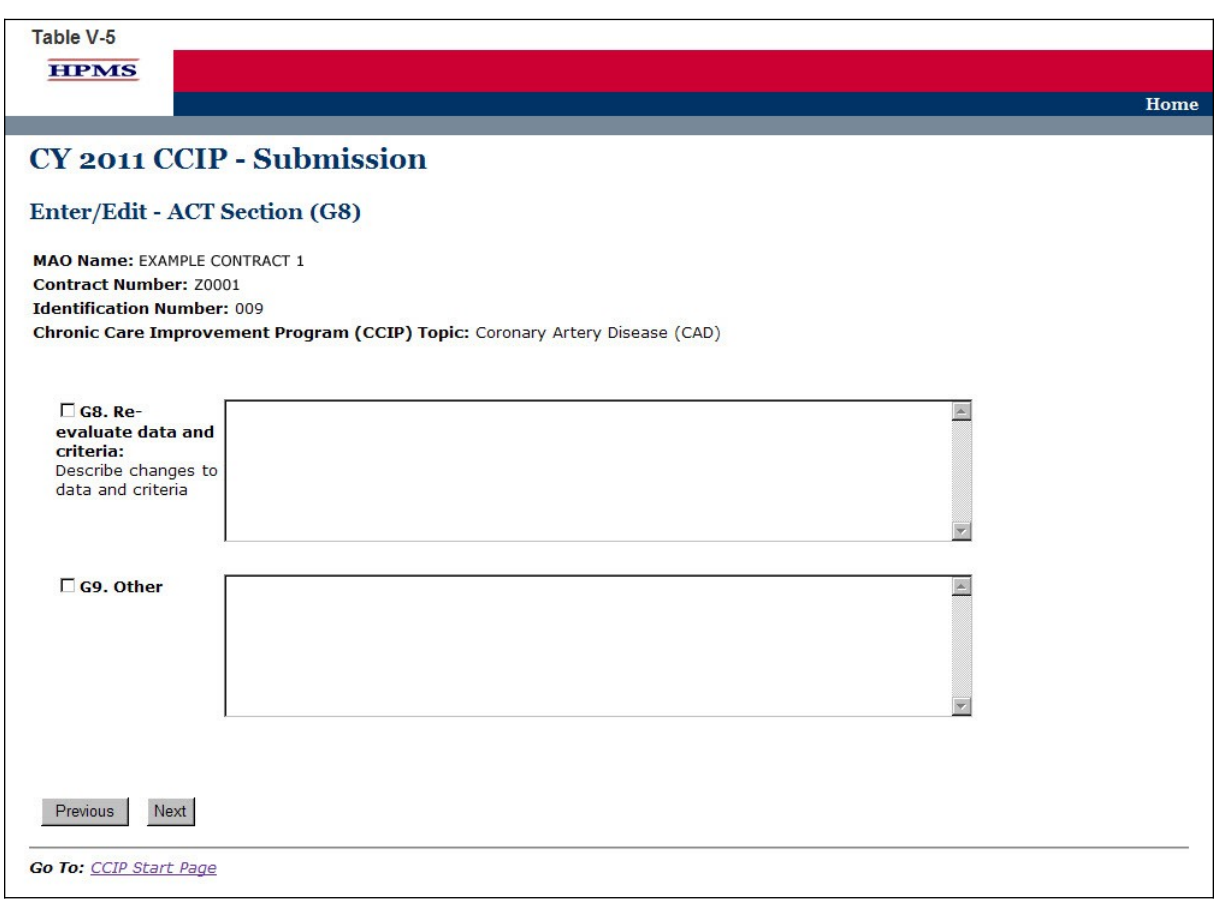

### **STEP 6**

On the **Verification** screen (Table V-6) review all information for accuracy. Then click **Save** to go to the **ACT Section Confirmation** screen.

Table V-6 **HPMS** 

#### CY 2011 CCIP - Submission

#### **ACT Section Verification**

MAO Name: EXAMPLE CONTRACT 1 **Contract Number: 20001 Identification Number: 009** Chronic Care Improvement Program (CCIP) Topic: Coronary Artery Disease (CAD)

#### Your data has not yet been saved.

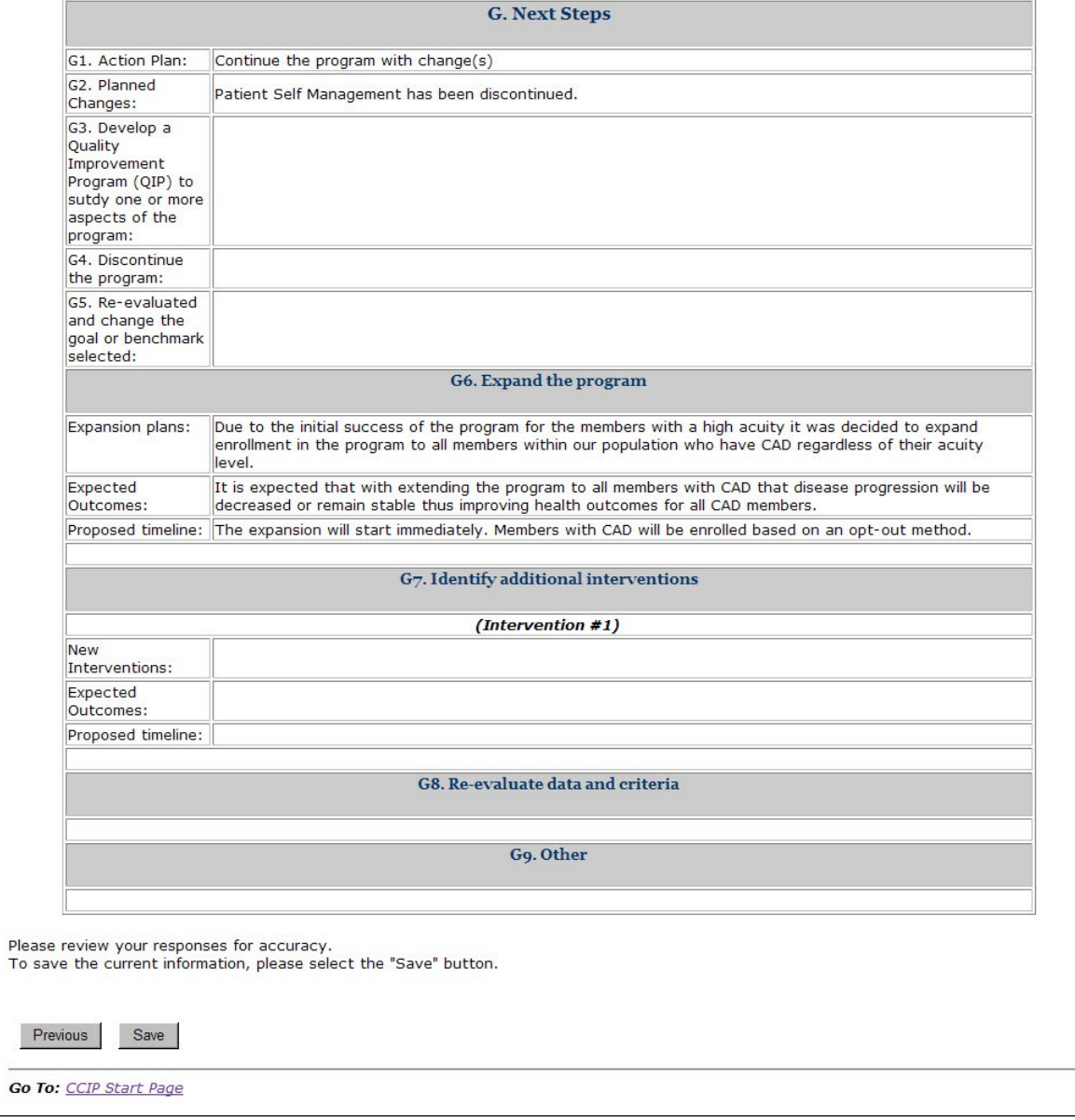

Home

On the **ACT Section Confirmation** screen (Table V-7), click **Submit** to get to the **Submission Confirmation** screen (Table V-8).

**Note:** Please ensure your *CCIP* information is final prior to submission. Your *CCIP* information cannot be edited once the final *CCIP* is submitted.

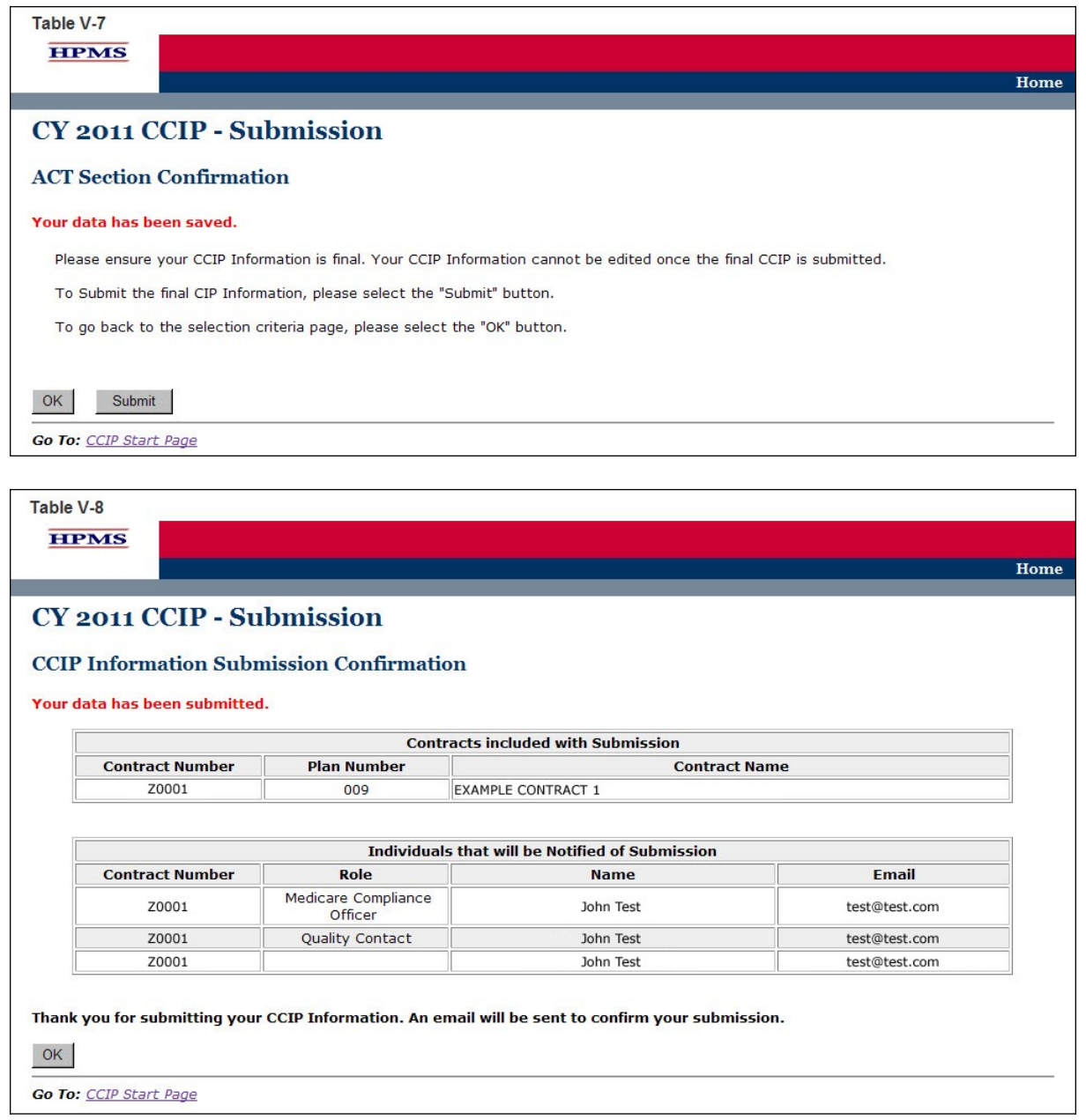

# <span id="page-62-0"></span>**VI. COPY**

The **Copy** functionality allows users to Copy *CCIP* sections from one plan to another, as long as certain conditions exist. In particular:

- The PLAN section from one *CCIP* may be copied to a second *CCIP* if the second *CCIP* has no PLAN section or only has a PLAN section and no other sections.
- A section may be copied, if and only if, the auto-populated sections for both the source and target *CCIP*s are an exact match.
- When copying a section, the source and target sections cannot be for the same plan.

#### **STEP 1**

As shown in Table VI-1, on the *CCIP* **Start Page** click on the **Copy** link on the Left Navigation Bar to get to the **Criteria Selection** screen. (See Chapter I: Getting Started for help getting to the *CCIP* **Start Page**.)

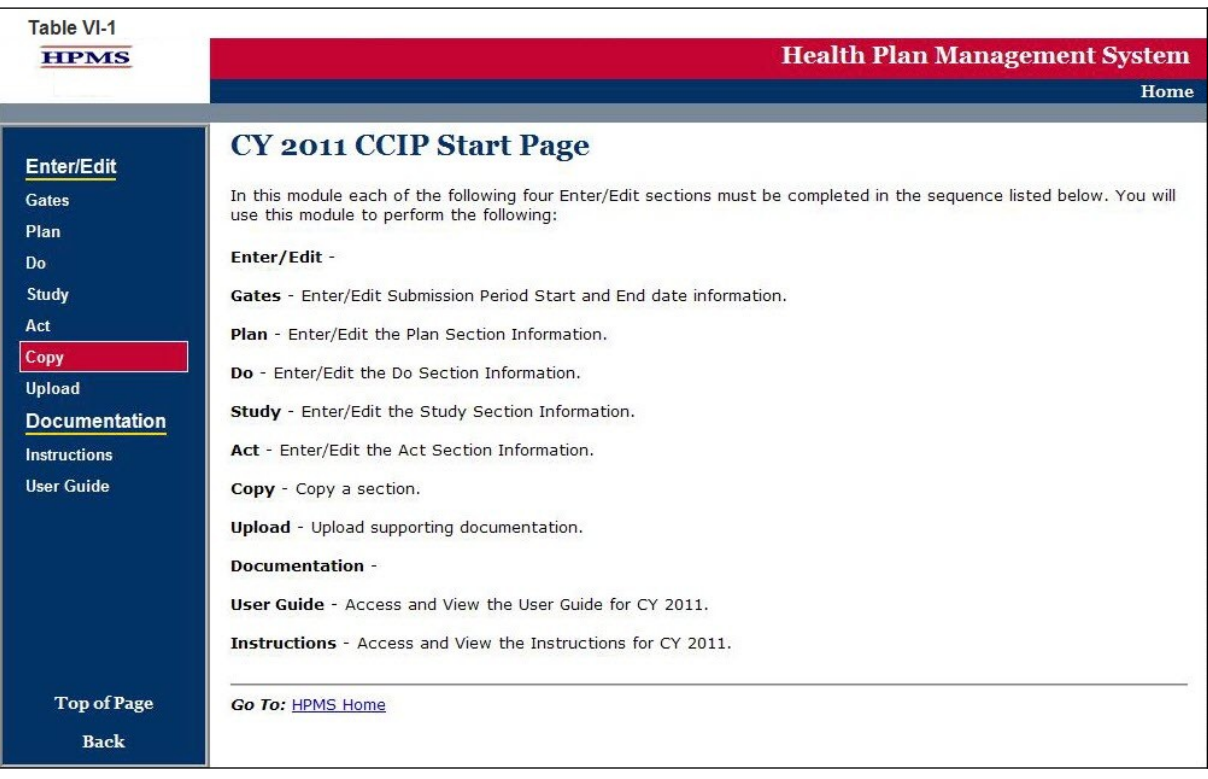

### **STEP 2**

On the **Criteria Selection** screen (Table VI-2) first select a section to copy.

Once the appropriate section is selected, the screen will automatically refresh to show available SOURCE contracts.

- Select the SOURCE contract and the screen will again automatically refresh to show available plans.
- Select the SOURCE plan and available *CCIP* topics will appear.
- Select the SOURCE *CCIP* topic to copy.

After selecting all sources, follow the same procedures to select the TARGET criteria. After selecting all TARGET criteria, click **Next** to get to the **Copy Verification** screen.

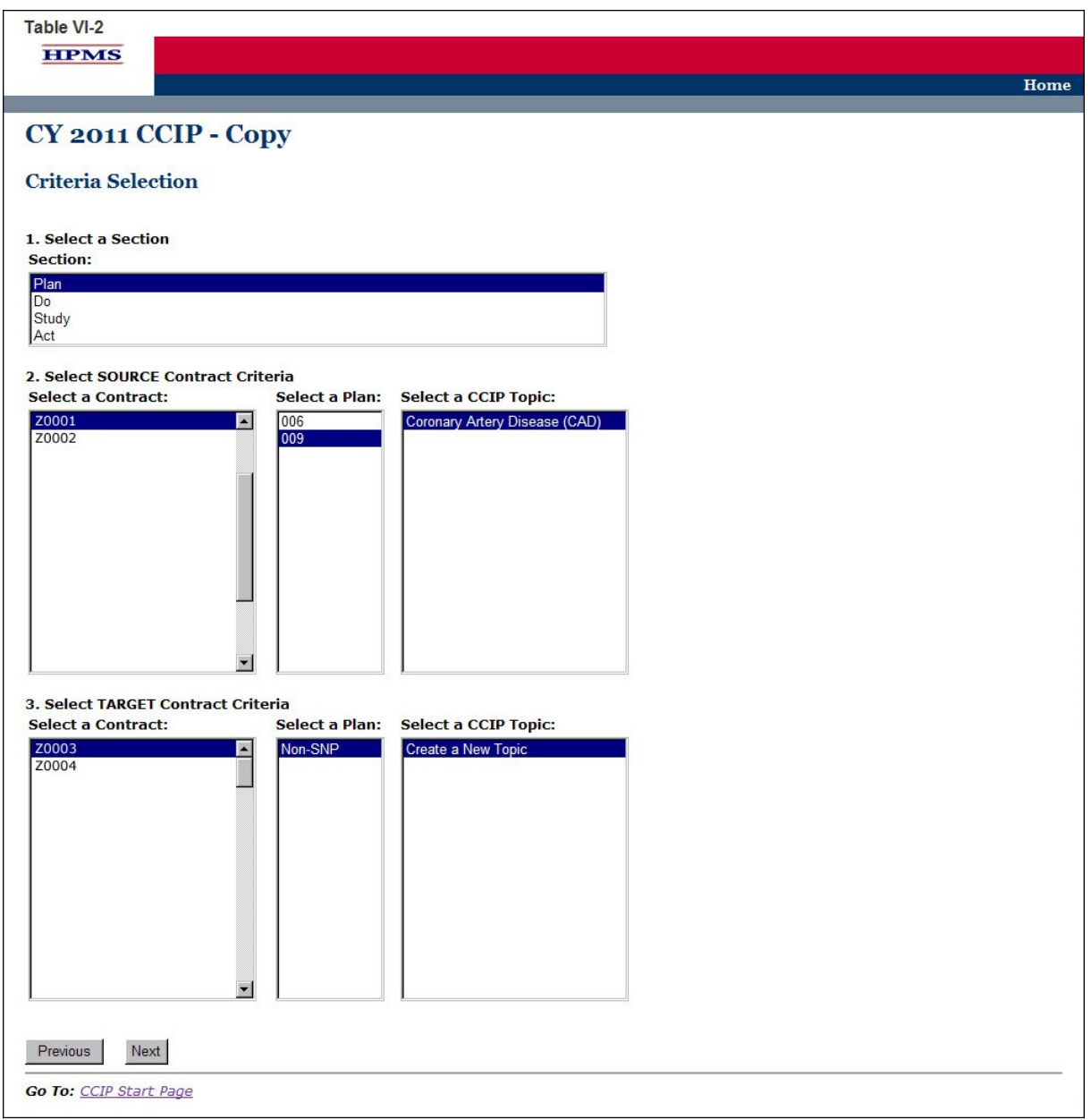

# **STEP 3**

On the **Copy Verification** screen (Table VI-3) review all information for accuracy, and then click **Copy** to get to the **Copy Confirmation** screen.

The **Copy Confirmation** screen included the following notes:

- Please remember to review the SOURCE data for accuracy before you copy the information.
- The PLAN section is the only section that you can create a new topic for the TARGET data.
- The TARGET information can still be edited for the Enter/Edit sections.

On the **Copy Confirmation** screen (Table VI-4) click **OK** to return to the *CCIP* **Start Page**.

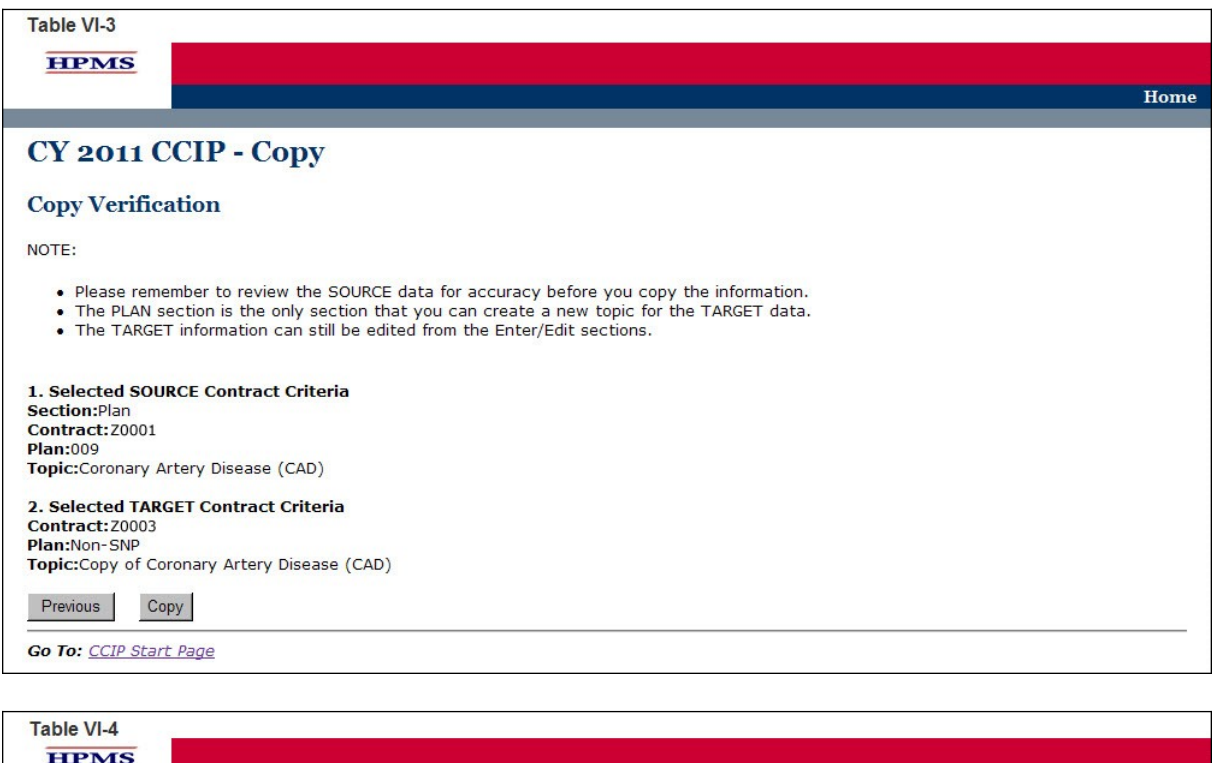

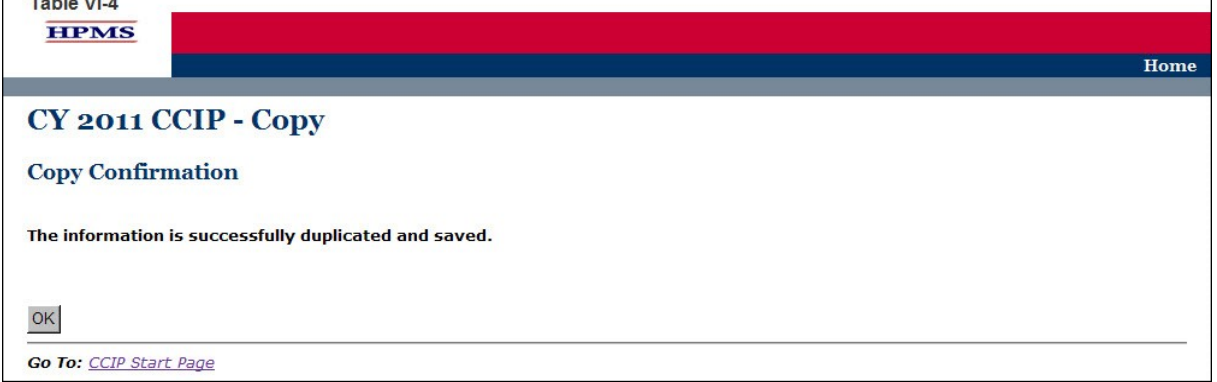

# <span id="page-65-0"></span>**VII. UPLOAD**

Take the following steps to upload supporting documentation for the *CCIP*. All files must be uploaded in .zip format that is NOT password protected.

#### **STEP 1**

As shown in Table VII-1, on the *CCIP* **Start Page** click on the **Upload** link on the Left Navigation Bar to get to the **Criteria Selection** screen. (See Chapter I: Getting Started for help getting to the *CCIP* **Start Page**.)

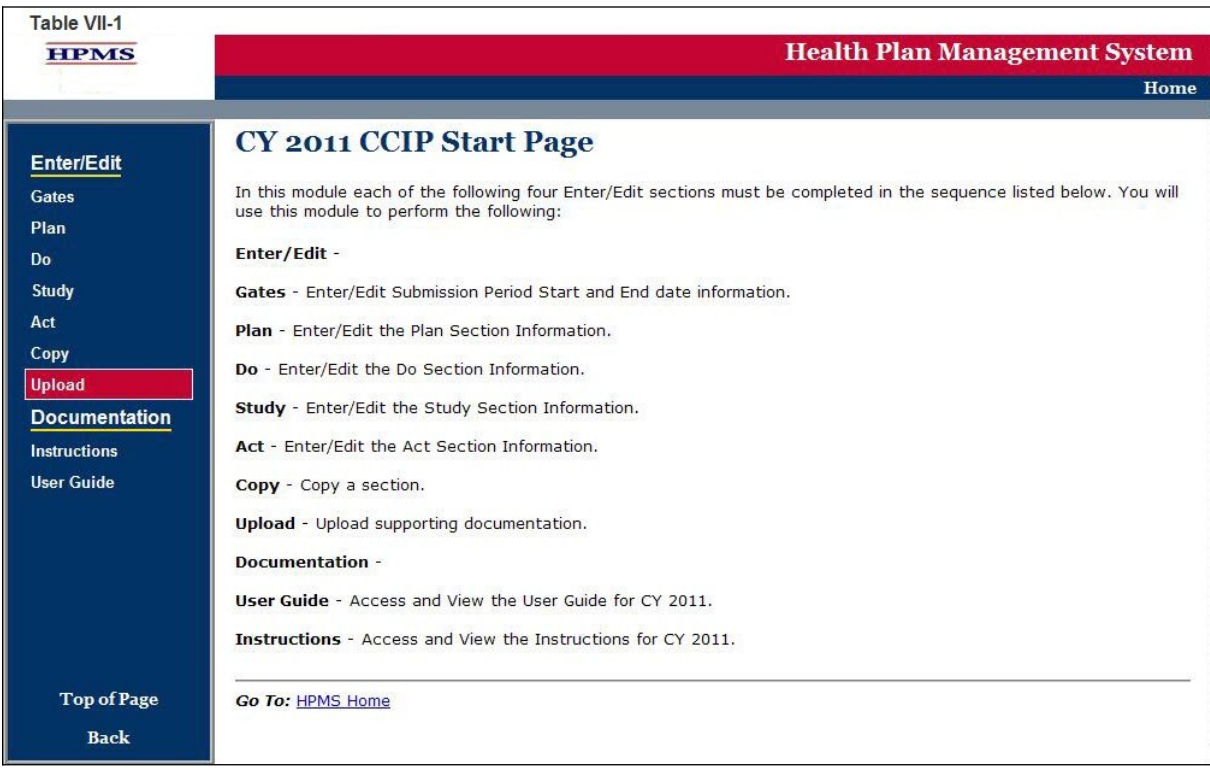

# **STEP 2**

On the **Contract/Plan/Topic Selection** screen (Table VII-2) first select a contract. Once the contract is selected, the screen will automatically refresh to show available plans. Then select a plan and the screen will again automatically refresh to show *CCIP* topics. Select an existing topic.

After selecting the contract, plan and topic, select **Browse** to locate the .zip file being uploaded. Then click **Next** to get to the **Upload Confirmation** screen (Table VII-3).

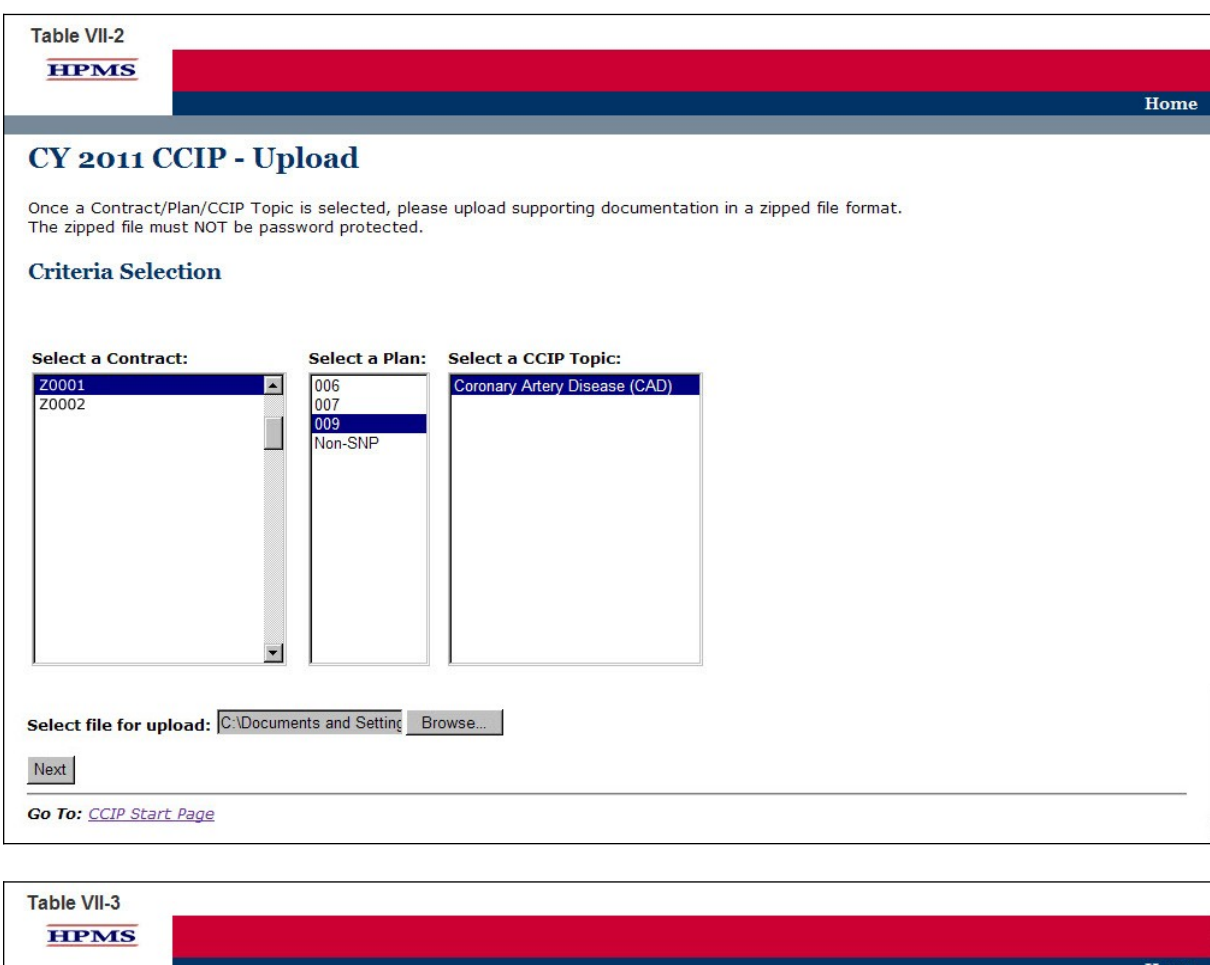

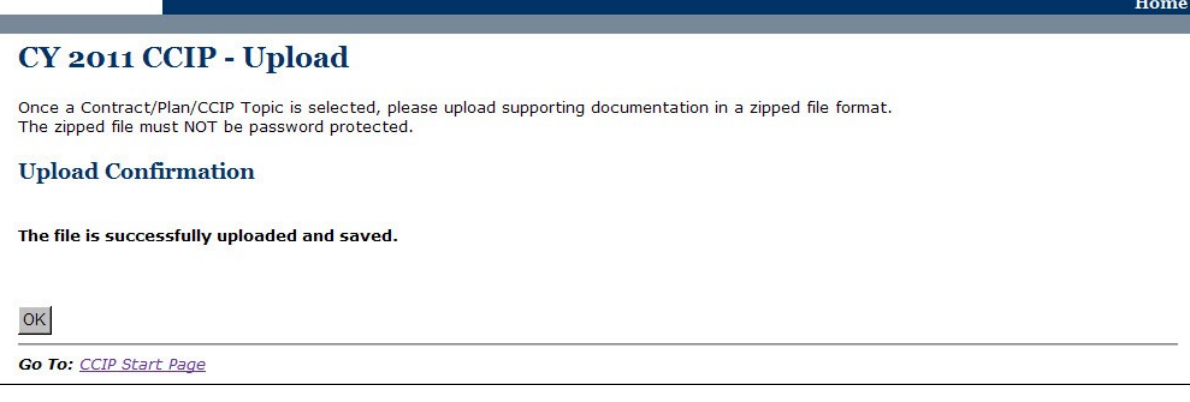

# <span id="page-67-0"></span>**APPENDIX I: CONTACT INFORMATION**

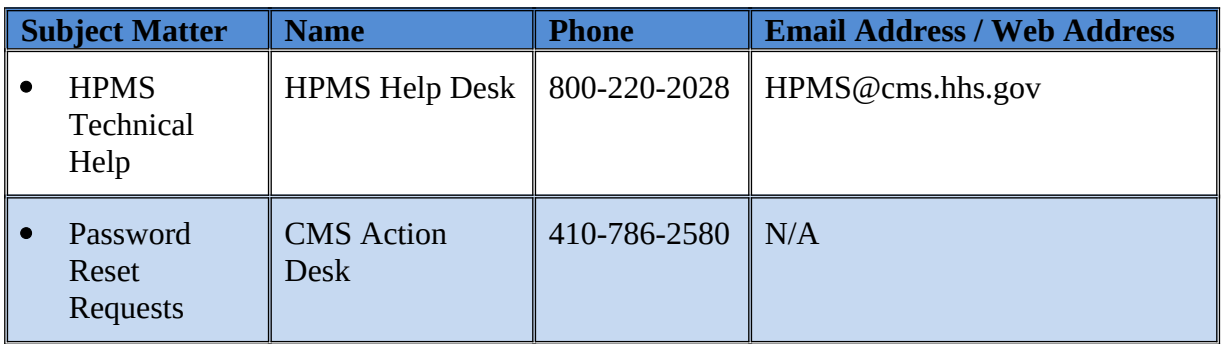

# **APPENDIX II: GLOSSARY OF TERMS**

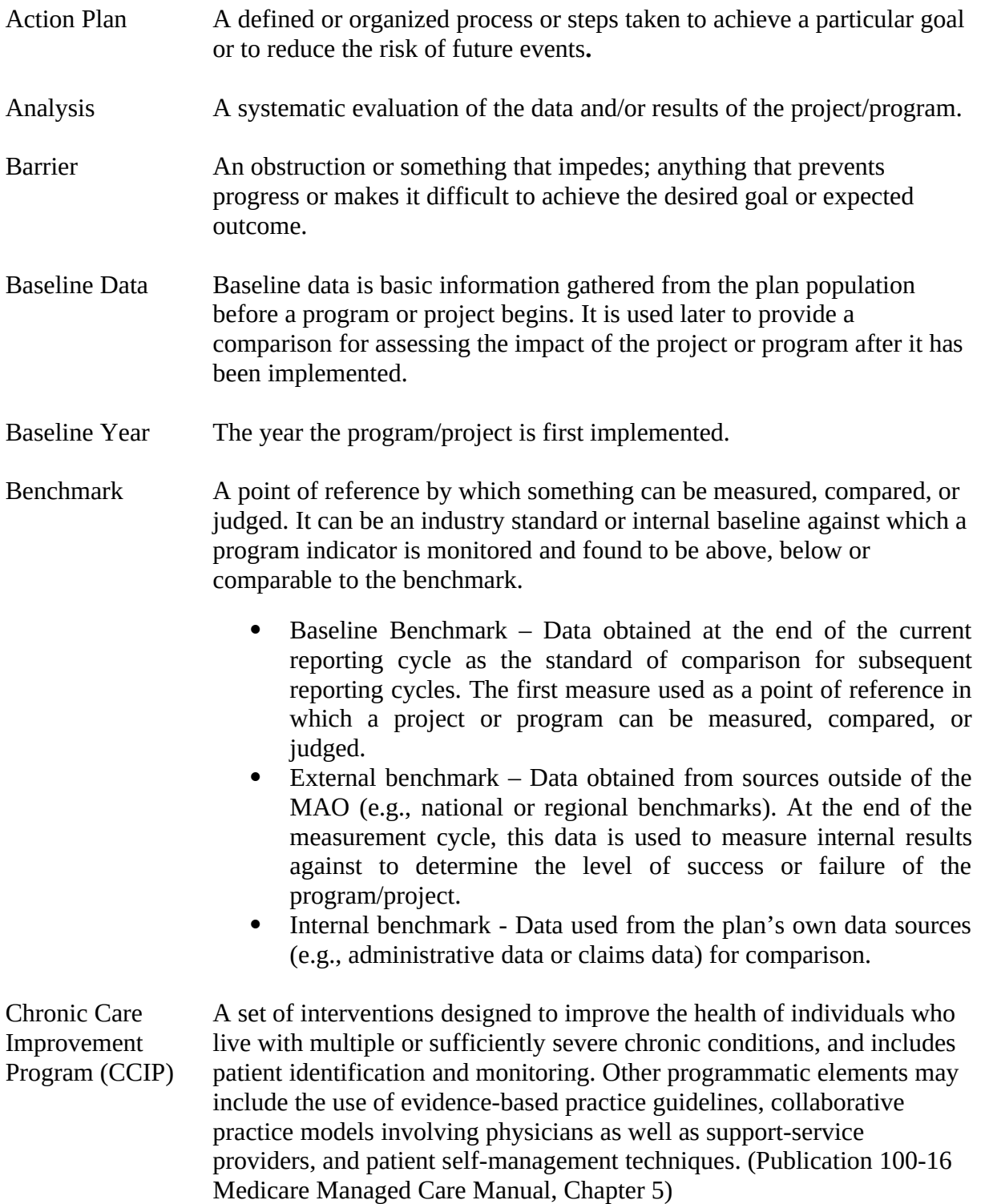

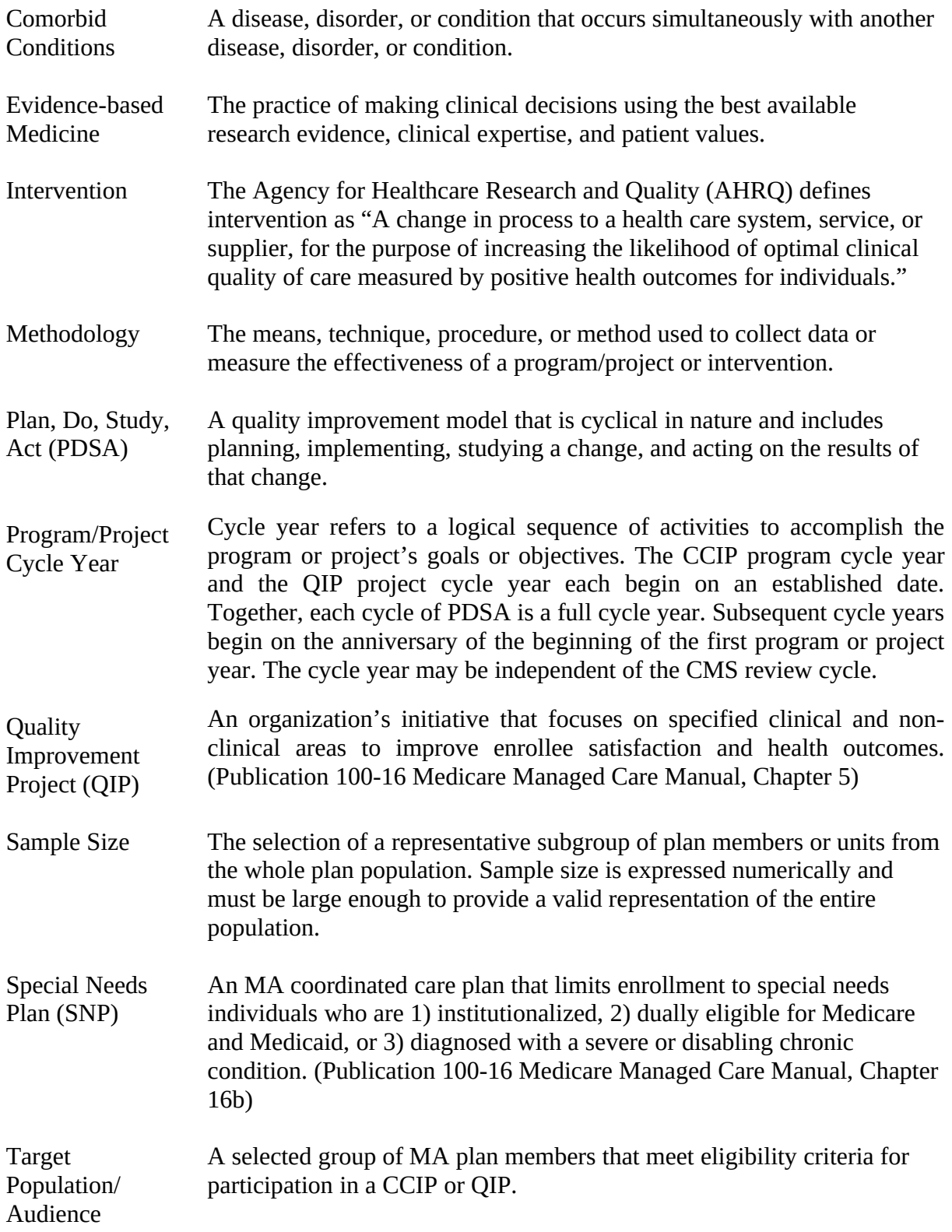